# 云日志服务

# 常见问题

文档版本 01 发布日期 2024-04-25

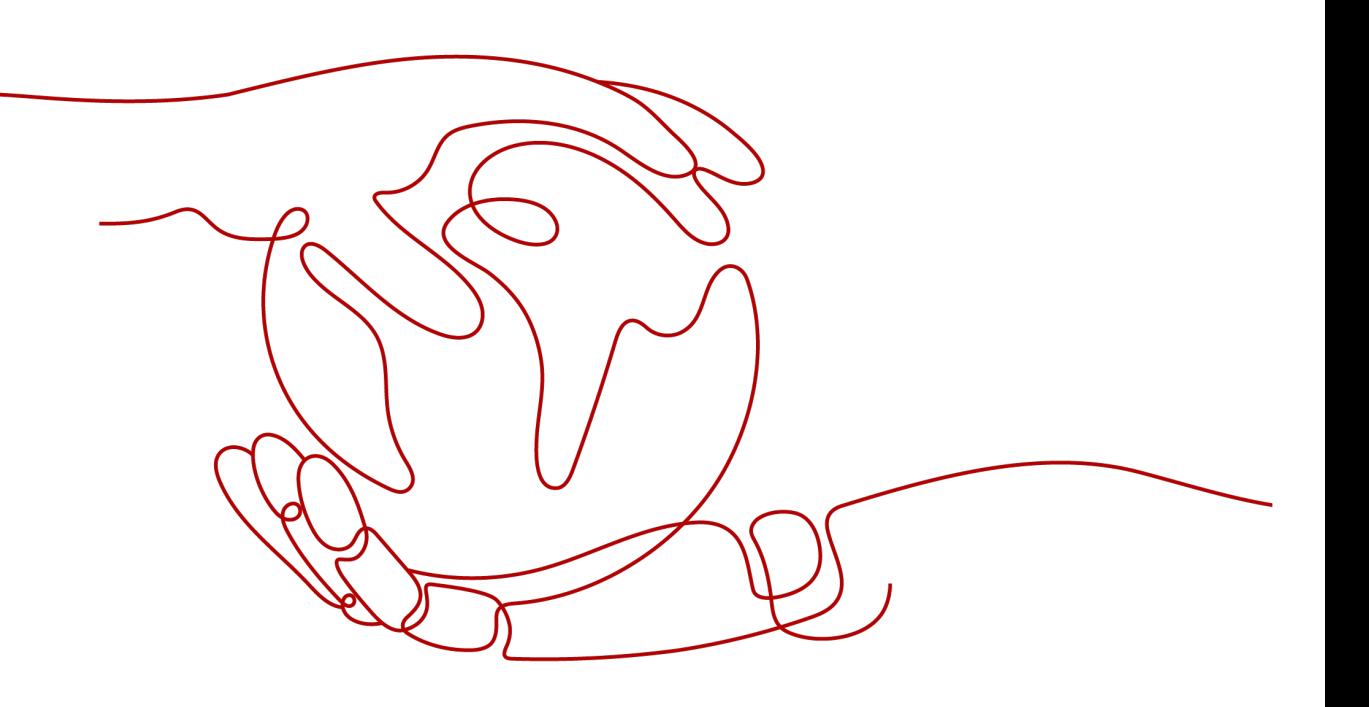

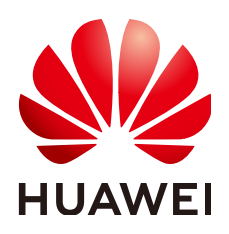

#### 版权所有 **©** 华为云计算技术有限公司 **2024**。 保留一切权利。

非经本公司书面许可,任何单位和个人不得擅自摘抄、复制本文档内容的部分或全部,并不得以任何形式传 播。

#### 商标声明

**、<br>HUAWE和其他华为商标均为华为技术有限公司的商标。** 本文档提及的其他所有商标或注册商标,由各自的所有人拥有。

#### 注意

您购买的产品、服务或特性等应受华为云计算技术有限公司商业合同和条款的约束,本文档中描述的全部或部 分产品、服务或特性可能不在您的购买或使用范围之内。除非合同另有约定,华为云计算技术有限公司对本文 档内容不做任何明示或暗示的声明或保证。

由于产品版本升级或其他原因,本文档内容会不定期进行更新。除非另有约定,本文档仅作为使用指导,本文 档中的所有陈述、信息和建议不构成任何明示或暗示的担保。

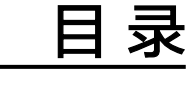

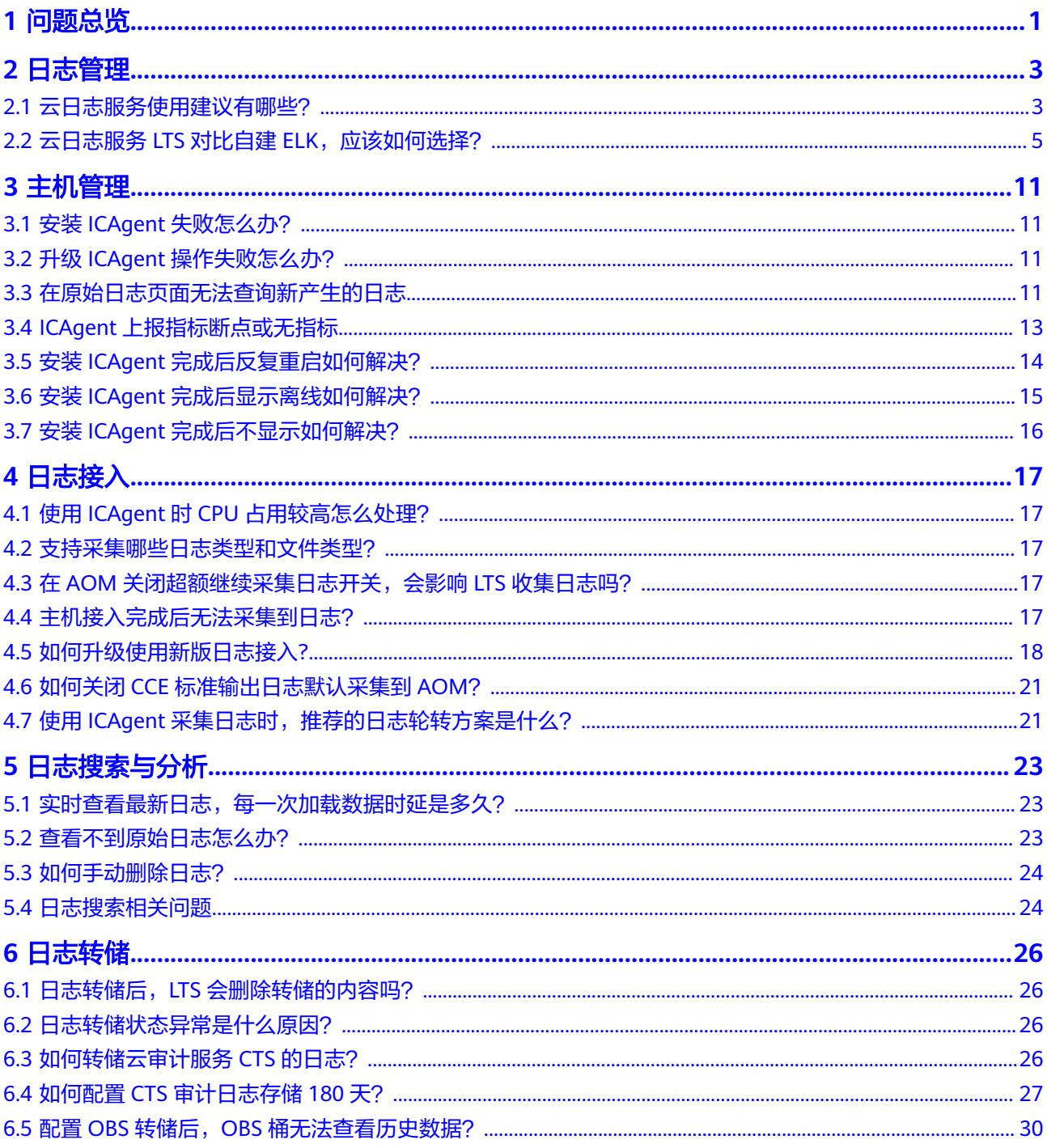

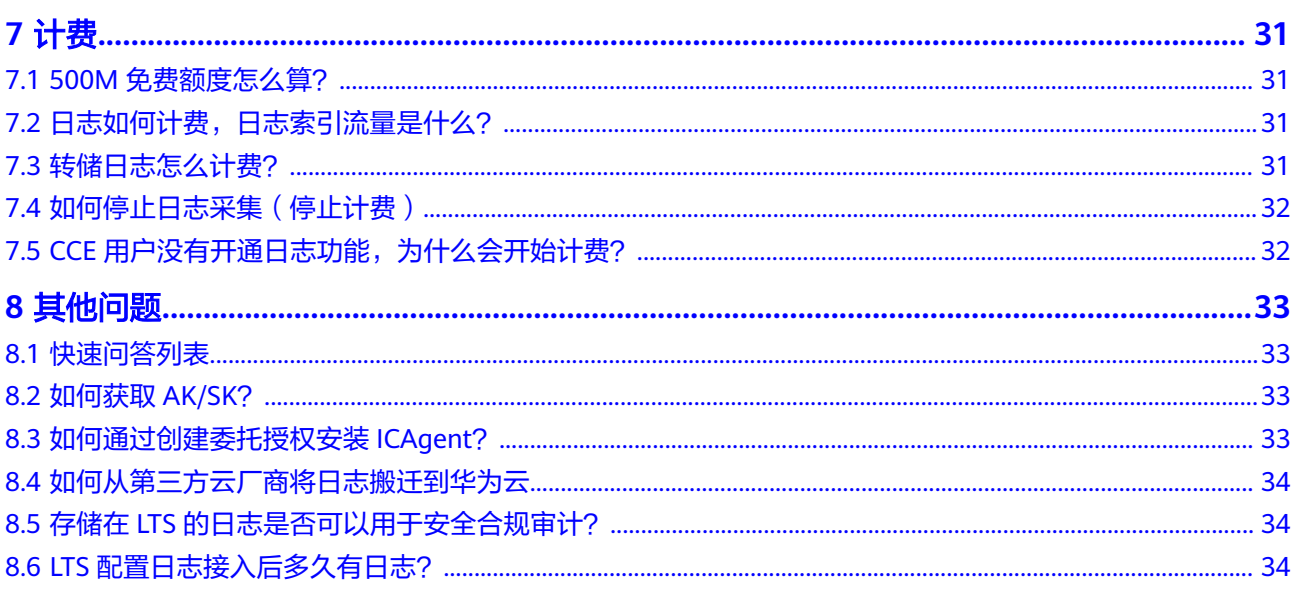

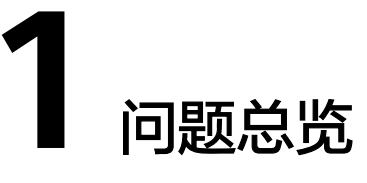

<span id="page-4-0"></span>本文汇总云日志服务的常见问题。

#### 日志管理

- [云日志服务使用建议有哪些?](#page-6-0)
- 云日志服务**LTS**对比自建**ELK**[,应该如何选择?](#page-8-0)

#### 主机管理

- **ICAgent**[安装失败怎么办?](#page-14-0)
- 界面上单击升级**ICAgent**[操作失败怎么办?](#page-14-0)
- [在原始日志页面无法查询新产生的日志](#page-14-0)
- **ICAgent**[上报指标断点或无指标](#page-16-0)
- 安装**ICAgent**[完成后反复重启如何解决?](#page-17-0)
- 安装**ICAgent**[完成后显示离线如何解决?](#page-18-0)
- 安装**ICAgent**[完成后不显示如何解决?](#page-19-0)

#### 日志接入

- 使用**agent**过程中,**CPU**[占用较高怎么处理?](#page-20-0)
- [云日志服务可以采集哪类日志?支持采集哪些文件类型?](#page-20-0)
- 在**AOM**[\(应用运维管理\)中关闭日志采集开关,会影响](#page-20-0)**LTS**(云日志服务)收集 [日志吗?](#page-20-0)
- [主机接入配置完成后未采集到日志怎么办?](#page-20-0)
- [如何升级使用新版日志接入](#page-21-0)**?**
- **CCE**[标准输出日志默认采集到](#page-24-0)**AOM**,应该如何关闭?
- 使用**ICAgent**[采集日志时,推荐的日志轮转方案是什么?](#page-24-0)

日志搜索与分析

- [实时查看最新日志,每一次加载数据时延是多久?](#page-26-0)
- [在云日志服务控制台查看不到原始日志怎么办?](#page-26-0)
- [如何手动删除日志?](#page-27-0)
- [日志搜索相关问题](#page-27-0)

#### 日志转储

- 日志转储后,**LTS**[会删除转储的内容么?](#page-29-0)
- [日志转储页面,转储状态异常是什么原因?](#page-29-0)
- [如何转储云审计服务](#page-29-0)**CTS**的日志?
- 如何配置**CTS**[审计日志存储](#page-30-0)**180**天?
- 配置**OBS**转储后,**OBS**[桶无法查看历史数据?](#page-33-0)

#### 其他问题

- [快速问答列表](#page-36-0)
- [如何获取](#page-36-0)**AK/SK**?
- [如何从第三方云厂商将日志搬迁到华为云](#page-37-0)
- 存储在**LTS**[的日志是否可以用于安全合规审计?](#page-37-0)
- **LTS**[配置日志接入后多久有日志?](#page-37-0)

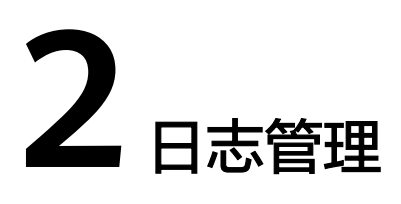

# <span id="page-6-0"></span>**2.1** 云日志服务使用建议有哪些?

#### 云主机应用日志场景

场景描述:适用于用户将应用系统部署在云主机上,使用LTS统一采集和搜索日志的场 景。用户的应用系统一般由多个组件(也称微服务)组成,每个组件部署在至少2台云 主机上。

使用建议:

- 日志采集方式:建议使用采集器ICAgent采集日志,您需要在云主机上安装 ICAgent,然后使用**ECS**[接入](https://support.huaweicloud.com/intl/zh-cn/usermanual-lts/lts_04_1031.html)配置日志采集路径。不建议使用SDK、API上报日志。 使用ICAgent的好处是与应用系统完全解耦,无侵入,无需更改代码,使用 SDK/API等方式步骤相对复杂,如果代码编写不当容易对应用系统的稳定性造成影 响。
- 日志组规划建议:将一个应用系统的日志放在一个日志组中,日志组的名称可以 使用应用系统的名称。
- 日志流规划建议:
	- 如果您的日志是没有固定规则的日志,可以将类似组件的日志采集到同一个 日志流,例如java组件、php组件、python组件。类似组件的日志采集到一 个日志流的好处是日志流的数量不至于太多而难以管理,如果您的组件数量 比较少(例如小于20个),您可以将每个组件的日志采集到不同的日志流。
	- 如果您的日志是类似NGINX网关这种可以结构化解析的日志,建议您将有相 同格式的日志采集到同一个日志流。因为统一的日志格式才能方便您后续统 一使用SQL分析功能,实现可视化图表分析。
- 权限隔离建议:云日志服务的日志流支持企业项目隔离,通过为日志流设定不同 的企业项目可以实现不同IAM用户有不同日志流的访问权限。

#### 容器应用日志场景

场景描述:适用于用户将应用系统部署在K8S集群上,使用LTS统一采集和搜索日志的 场景。用户的应用系统一般由多个工作负载组成,每个工作负载至少部署2个实例。

使用建议:

- 日志采集方式:
	- 建议使用采集器ICAgent采集日志,您可以使用**CCE**[接入配](https://support.huaweicloud.com/intl/zh-cn/usermanual-lts/lts_04_0511.html)置日志采集路径。 不建议使用SDK、API上报日志。使用ICAgent的好处是与应用系统完全解 耦,无侵入,无需更改代码,使用SDK/API等方式步骤相对复杂,如果代码 编写不当容易对应用系统的稳定性造成影响。
	- 采集容器应用日志的方式有:容器标准输出、容器文件、节点文件、K8S事 件,建议优先使用容器文件。对比容器标准输出,容器文件的优点是可以持 久化挂载到主机上,且输出的内容用户自主控制性更强。对比节点文件,容 器文件的优点是采集的日志有命名空间、工作负载、POD等元数据信息,在 搜索日志的时候更加便捷。
- 日志组规划建议:将一个CCE集群的所有日志放在一个日志组中,日志组的别名 (支持修改)可以使用CCE集群的名称,日志组的原始名称(不支持修改)建议使 用k8s-log-{集群ID}。
- 日志流规划建议:
	- 如果您的日志是没有固定规则的日志,可以将类似组件的日志采集到同一个 日志流,例如java组件、php组件、python组件。类似组件的日志采集到一 个日志流的好处是日志流的数量不至于太多而难以管理,如果您的组件数量 比较少(例如小于20个),您可以将每个组件的日志采集到不同的日志流。
	- 如果您的日志是类似NGINX网关这种可以结构化解析的日志,建议您将有相 同格式的日志采集到同一个日志流。因为统一的日志格式才能方便您后续统 一使用SQL分析功能,实现可视化图表分析。
- 权限隔离建议:云日志服务的日志流支持企业项目隔离,通过为日志流设定不同 的企业项目可以实现不同IAM用户有不同日志流的访问权限。

#### 云服务日志分析场景

- 如何采集云服务日志到LTS:LTS支持多种<mark>云服务接入</mark>采集到LTS,您需要在对应云 服务的页面打开日志开关,即可以将日志采集到指定的日志组/日志流。
- 如何配置到最佳使用状态:很多云服务的日志都是支持结构化的,您可以在结构 化配置页面为您的云服务日志配置对应的结构化解析规则,详细操作请参考日<mark>志</mark> [结构化配置](https://support.huaweicloud.com/intl/zh-cn/usermanual-lts/lts_0822.html)。结构化解析之后即可对日志使用SQL进行可视化分析。

#### 应用监控告警场景

场景描述:适用于使用日志来实时监控应用系统是否正常,提前发现系统故障的场 景。

使用建议:

- 告警统计方式:LTS有两种告警配置方式[:关键词告警和](https://support.huaweicloud.com/intl/zh-cn/usermanual-lts/lts_04_0062.html)**SQL**[告警](https://support.huaweicloud.com/intl/zh-cn/usermanual-lts/lts_04_0058.html)。如果您的日志 是无规则的,那么适用关键词告警,例如java程序的运行日志;如果您的日志是 有规则的,例如NGINX网关日志,那么适用SQL统计告警,您可以使用SQL语句对 结构化的日志做统计分析,获取您想要的指标配置告警。
- 告警规则配置:告警触发一般需要越快越好,您的告警规则统计周期建议使用1分 钟。您可以使用LTS提供的默认消息模板来发送告警。如果您有个性化的诉求,您 可以在系统提供的默认模板的基础上做一些修改保存为<mark>消息模板</mark>,然后发送告 警。
- 配置ELB/APIG等关键云服务日志告警: ELB经常用来作为应用系统的对外的入 口,您可以打开ELB日志对接到LTS,然后配置ELB 5XX状态码告警,这样就可以 及时发现系统是否有故障。同时您可以借助开箱即用的ELB仪表盘模板,观察应用 系统整体的成功率。

#### <span id="page-8-0"></span>业务运营分析场景

场景描述:适用于在应用系统中打印业务日志,例如交易额、客户、产品等信息,然 后使用LTS的SQL分析功能,输出可视化图表和仪表盘的场景。

使用建议:

- 日志采集方式:建议使用采集器ICAgent采集日志,将日志打印到单独的日志文件 中,不要与应用程序的运行日志混在一起。不建议使用SDK、API上报日志。
- 日志结构化解析方式:建议您打印的业务日志使用空格分割或者JSON格式,这样 方便快速配置日志结构化解析规则。
- 日志可视化呈现:
	- 您可以**创建自定义仪表盘**,使用类SOL语法分析已经结构化处理好的业务日 志。自定义的仪表盘中,你可以添加<mark>多个图表</mark>,也可以添加过滤器,使用LTS 做业务分析,可以减少采购数据仓库,没有额外成本,上手更简单。
- 日志加工: 有些时候想要分析的业务日志混在运行日志中,或者业务日志中有些 敏感数据需要删除,或者有些数据缺少维度数据,这个时候可以使用DSL加工 (23年930开始邀测)功能对日志进行规整、富化、流转、脱敏、过滤等操作。

## **2.2** 云日志服务 **LTS** 对比自建 **ELK**,应该如何选择?

本文将华为云日志服务(LTS)与自建ELK进行全面对比,帮助您更好的了解LTS的主要 功能和优势。

#### 背景信息

提到日志搜索,很多人都会想到基于ELK Stack (Elasticsearch/Logstash/Kibana)来 搭建,开源的ELK方案,在社区中有大量的内容和使用案例供大家参考。

华为云日志服务(LTS),聚焦3大场景(应用运维/等保合规/业务运营),为客户提 供采、存、查、加工、分析和告警全托管式日志分析平台。

#### 功能对比

云日志服务(LTS)在功能特性的完备度、日志搜索分析性能方面对比ELK有明显的优 势,详细对比请见如下表格:

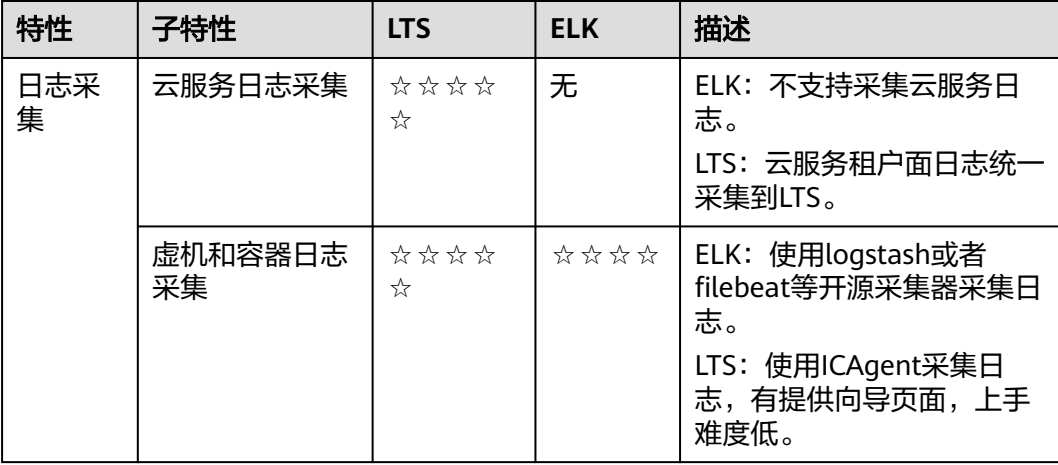

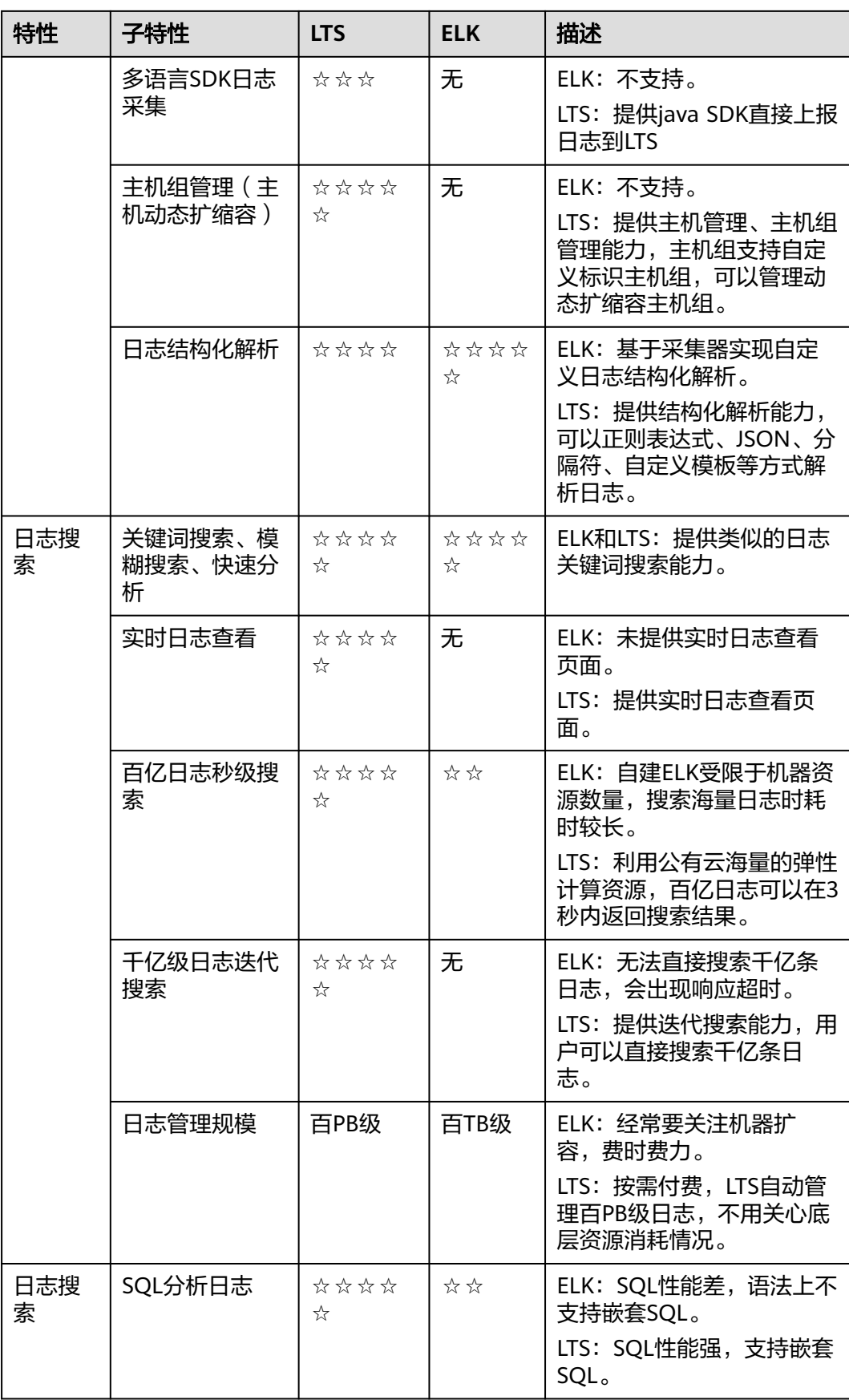

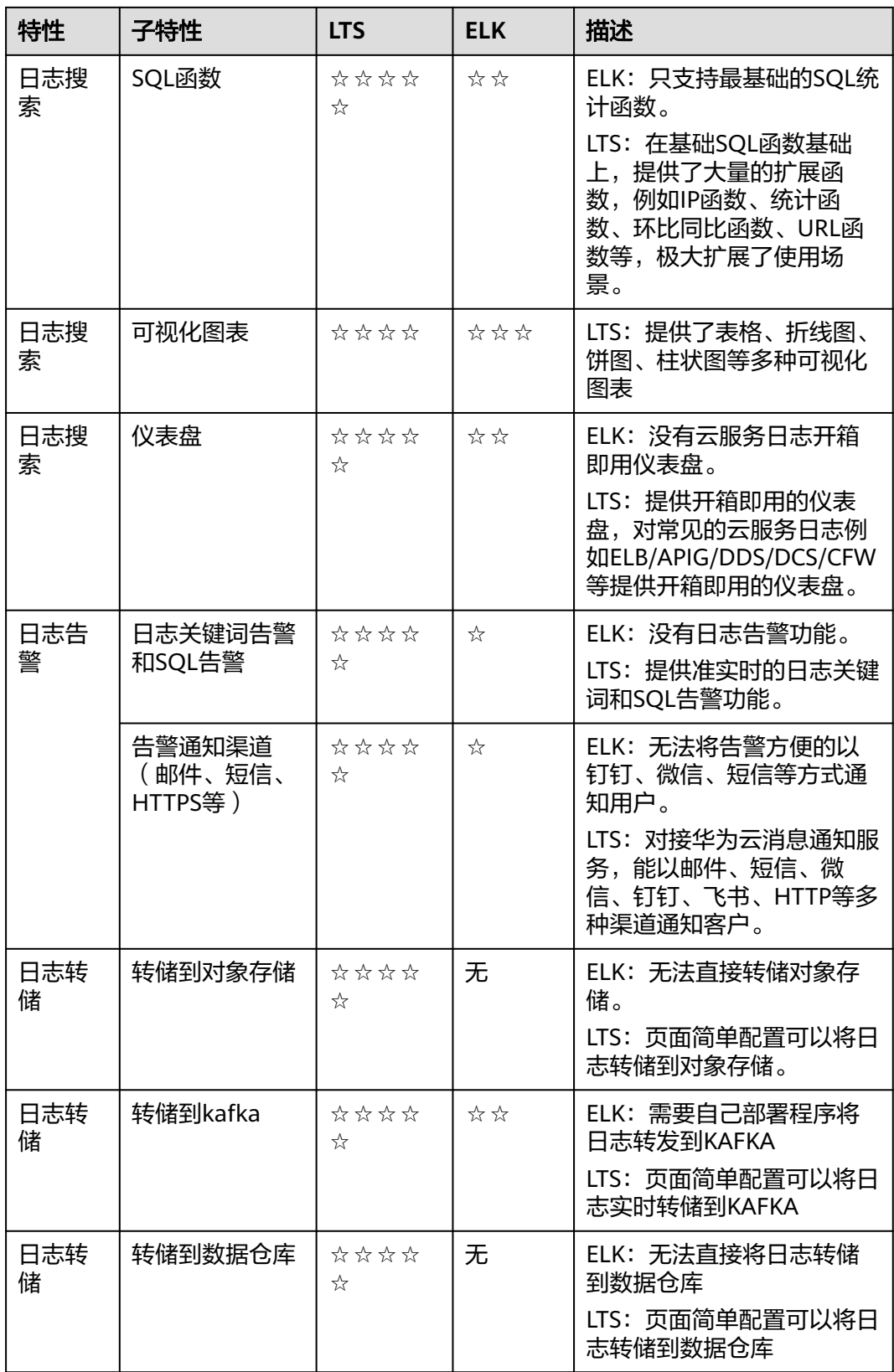

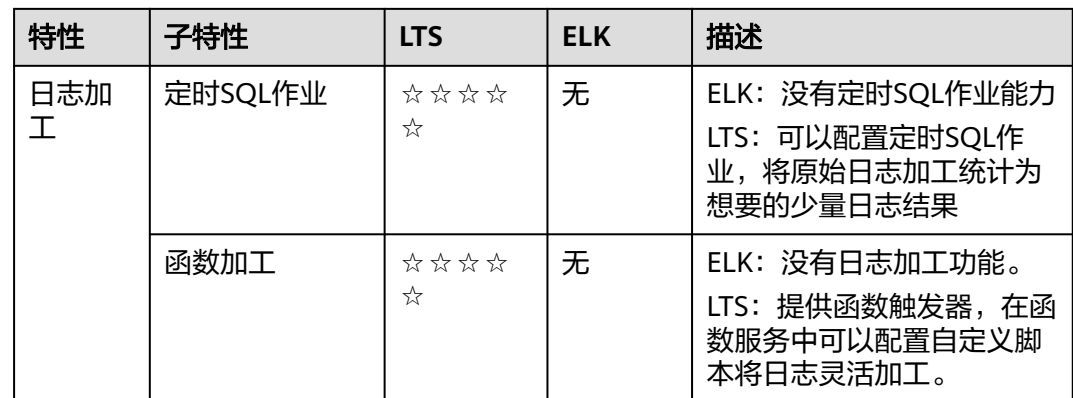

#### 成本对比

#### 场景一:

假设客户每天原始日志100GB(日志平均速率1.16MB/s),日志平均存储30天,30天 原始日志总量为3000GB,日志存储方式为一主一副本。

根据Elasticsearch官方推荐,在一主一副本存储方式下,原始日志+副本数据+索引数 据等合计占用的存储空间约为原始日志大小2.2倍,另外由于ES集群存在写不均匀且磁 盘不能被耗尽,因此为了存储3000GB原始日志,至少需要准备3000GB\*2.2(存储膨 胀)\*2(50%磁盘冗余) = 13200 GB磁盘。

搭建ES最小典型配置是3台ECS(16U64G5TB),kafka双副本能支持缓存最近12小时 的日志

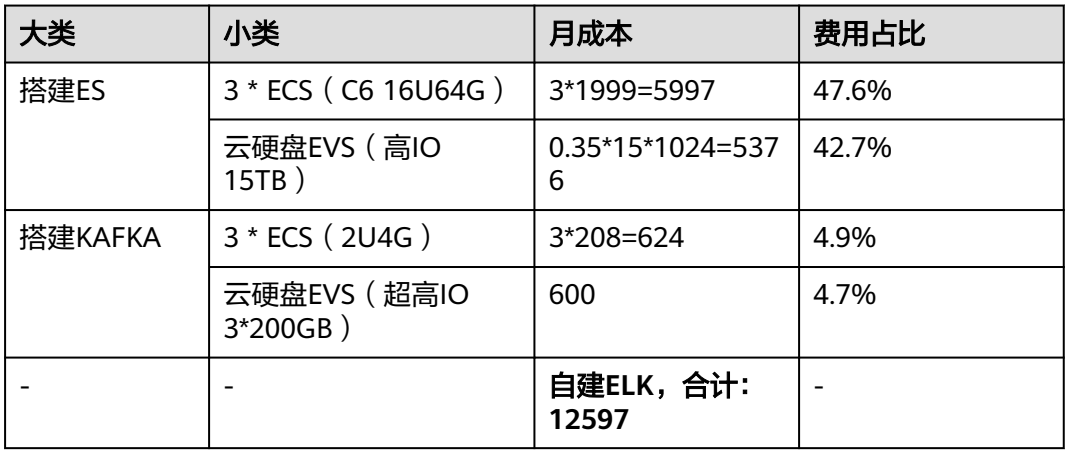

LTS使用[价格计算器](https://www.huaweicloud.com/intl/zh-cn/pricing/index.html#/lts),计算出来月成本约为**2102**元,使用LTS的成本约为自建ELK成本 的16.7%,原因是在小日志量场景下,自建ELK起步资源成本很高,相比于按需付费的 LTS,有很大劣势。

#### 场景二:

假设客户每天原始日志1TB(日志平均速率11.6MB/s),日志平均存储7天,7天原始 日志总量为7TB,日志存储方式为一主一副本。根据Elasticsearch官方推荐,在一主一 副本存储方式下,原始日志+副本数据+索引数据等合计占用的存储空间约为原始日志

大小2.2倍,另外由于ES集群存在写不均匀且磁盘不能被耗尽,因此为了存储7TB原始 日志,至少需要准备7TB\*2.2(存储膨胀)\*2(50%磁盘冗余) = 31 TB磁盘。

搭建ES最小典型配置是3台ECS (16U64G10TB), kafka双副本能支持缓存最近12小 时的日志

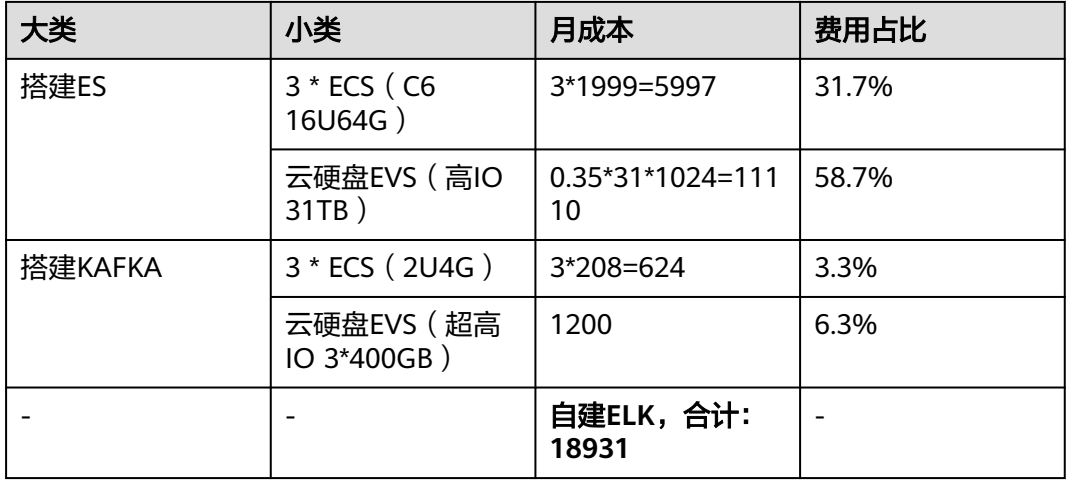

LTS使用[价格计算器](https://www.huaweicloud.com/intl/zh-cn/pricing/index.html#/lts),计算出来月成本约为**13408**元,使用LTS的成本约为自建ELK成本 的**71%**,原因是LTS的存储收费是按用量付费,自建ELK为了保证集群的正常运行需要 留有很多磁盘冗余。

#### 场景三:

假设客户每天原始日志5TB(日志平均速率58MB/s),日志平均存储30天,30天原始 日志总量为150TB,日志存储方式为一主一副本。

根据Elasticsearch官方推荐,在一主一副本存储方式下,原始日志+副本数据+索引数 据等合计占用的存储空间约为原始日志大小2.2倍,另外由于ES集群存在写不均匀且磁 盘不能被耗尽,因此为了存储150TB原始日志,至少需要准备150TB\*2.2(存储膨胀) \*2(50%磁盘冗余) = 660 TB磁盘。

搭建ES最小典型配置是66台ECS (16U64G10TB), kafka双副本能支持缓存最近12小 时的日志

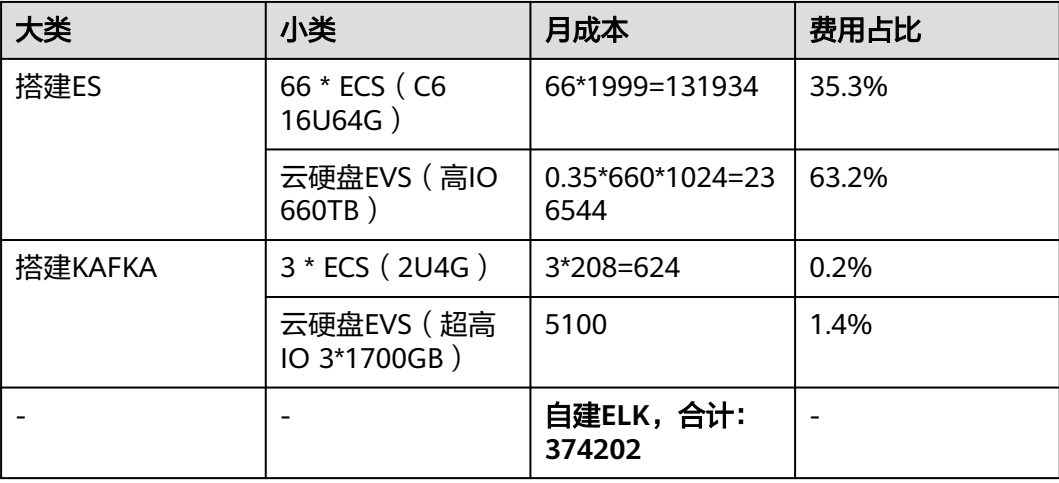

LTS使用[价格计算器](https://www.huaweicloud.com/intl/zh-cn/pricing/index.html#/lts),计算出来月成本约为**107655**元,使用LTS的成本约为自建ELK成 本的28.8%,原因是LTS的存储收费是按用量付费,自建ELK为了保证集群的正常运行 需要留有很多磁盘冗余。

#### 总结

云日志服务 (LTS) 在功能、性能、成本方面对比ELK都有明显的优势, 推荐您使用全 托管式的云日志服务替代自建ELK。

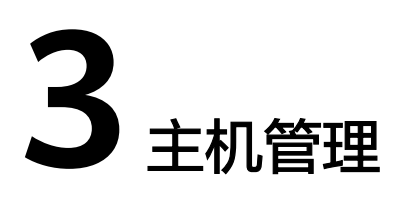

# <span id="page-14-0"></span>**3.1** 安装 **ICAgent** 失败怎么办?

#### **Windows** 环境下安装 **ICAgent** 失败,并提示 **SERVICE STOP**

现象:在Windows环境下安装ICAgent失败,提示SERVICE STOP。任务管理器中不存 在ICAgent任务。系统服务列表中不存在ICAgent服务。命令行下执行sc query icagent 提示未找到。

原因:一般为360安全卫士等杀毒软件拦截了icagent服务注册。

#### 解决方法:

- 1. 检查360安全卫士等杀毒软件是否正在运行。
- 2. 关闭360安全卫士后再进行icagent安装。

#### 说明

Windows下ICAgent采集文件类型需要手动配置采集路径\*.log、 \*.trace、 \*.out等文本文件,不 支持二进制文件。

# **3.2** 升级 **ICAgent** 操作失败怎么办?

当在控制台升级ICAgent失败时,您可以登录到vm节点上,直接执行安装命令再次进 行安装即可。ICAgent的安装是覆盖式安装,无需先卸载,直接安装即可。

## **3.3** 在原始日志页面无法查询新产生的日志

#### 问题现象

在原始日志页面无法查询新产生的日志。

#### 对系统的影响

导致用户无法查询业务日志。

#### 可能原因

- 1. 日志采集开关未开启。
- 2. 日志是否发送失败。
- 3. LTS下发的采集配置异常,覆盖了正确的采集配置。

#### 排查方法

- 步骤**1** 确认日志采集开关是否开启。
	- 1. 登录云日志服务LTS控制台,选择"配置中心"。
	- 2. 在"日志采集开关"页签,确认日志采集开关是否开启,若没有开启,需要开启 日志采集开关。

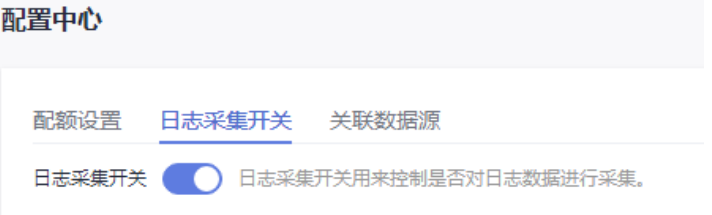

- 步骤**2** 检查最近一次下发的日志采集开关配置。
	- 1. 登录ICAgent所在的ecs主机。
	- 2. 执行"cd /var/ICAgent"进入ICAgent日志目录。
	- 3. 执行如下命令,查询日志采集配置。 zgrep switchList \*.zip //查询已转储日志压缩包 cat oss.icAgent.trace | grep switchList //查询当前日志文件

从过滤结果查找日志时间最新的配置,并查看switch.log是否为true(代表开启日 志采集开关)。

步骤**3** 检查日志采集开关文件的内容switch.log是否为true(代表开启日志采集开关)。

gent]#<br>gent]# cat oss.icAgent.trace | grep switchL<br>- [W] - switches.go:80 debug, switchList: [{SwitchNa<mark>me:switch.log SwitchValue:false} {SwitchName:switch.metric SwitchVa</mark>

- 1. 登录ICAgent所在的主机。
- 2. 查询日志采集开关文件。 cat /var/share/oss/manager/ICProbeAgent/internal/TRACE\_CONFIG/swithes\_context.json

vielis-kas-Gusdas Lementj#<br>st@lts-kas-Gusdas ICAgentj#<br>witchName:"starting="frame" cat /var/share/oss/manager/ICProbeAgent/internal/TRACE\_CONFIG/swithes\_context.json<br>witchName:"switch.log","switchValue":"true"}[root@lts-k 

日志采集开关文件的内容switch.log为true。

- 步骤**4** 确认是否日志发送失败。
	- 1. 登录ICAgent所在ecs主机。
	- 2. 执行"cd /var/ICAgent"进入ICAgent日志目录。
	- 3. 查询发送失败日志。 cat oss.icAgent.trace | grep httpsend | grep 'dataType:TRACE' | grep failed zgrep 'dataType:TRACE' \*.zip | grep httpsend | grep failed

<span id="page-16-0"></span>

| [root@icagent-66081 ICAgent]#                                                                                                    |
|----------------------------------------------------------------------------------------------------|
| [root@icagent-66081 ICAgent]# cat oss.icAgent.trace   grep httpsend   grep 'dataType:TRACE'   grep failed                                               |
| [root@icagent-66081 ICAgent]#                                                                                                    |
| [root@icagent-66081 ICAgent]#                                                                                                    |
| [root@icagent-66081 ICAgent]# zgrep 'dataType:TRACE' *.zip   grep httpsend   grep failed                                                                |
| oss.icAgent.trace.20230517113509735.zip:2023/05/17 11:21:04.775 [W]<br>sender.go:705 httpsend failed.dataTvpe:TRACE.plugin:syslog.len:1107              |
| sender.go:659 httpsend failed.dataType:TRACE.plugin:docker.len:747527<br>oss.icAgent.trace.20230518102249240.zip:2023/05/18 10:22:05.374<br>- LM J      |
| sender.go:659 httpsend failed.dataType:TRACE.plugin:docker.len:326140<br>oss.icAgent.trace.20230518160803829.zip:2023/05/18 15:49:27.799<br>- LM J      |
| sender.go:659 httpsend failed,dataType:TRACE.plugin:docker.len:683483<br>oss.icAgent.trace.20230518160803829.zip:2023/05/18 16:01:59.997<br>[W]         |
| sender.go:659 httpsend failed,dataType:TRACE,plugin:docker,len:683483<br>oss.icAgent.trace.20230518160803829.zip:2023/05/18 16:02:00.050<br><b>TWT</b>  |
| sender.go:659 httpsend failed,dataType:TRACE,plugin:docker,len:683416<br>loss.icAgent.trace.20230518160803829.zip:2023/05/18 16:02:00.089<br><b>TWT</b> |
| sender.go:659 httpsend failed.dataType:TRACE.plugin:docker.len:683416<br>oss.icAgent.trace.20230518160803829.zip:2023/05/18 16:03:35.090<br><b>TWT</b>  |
| sender.go:705 httpsend failed.dataType:TRACE.plugin:docker.len:683451<br>oss.icAgent.trace.20230518175717705.zip:2023/05/18 16:16:53.457<br><b>TWT</b>  |
| sender.go:705 httpsend failed.dataType:TRACE.plugin:docker.len:683384<br>oss.icAgent.trace.20230518175717705.zip:2023/05/18 16:17:21.867<br>TW1         |
| sender.go:705 httpsend failed.dataType:TRACE.plugin:docker.len:683384<br>oss.icAgent.trace.20230518175717705.zip:2023/05/18 16:17:21.904<br>[W]         |
| sender.go:705 httpsend failed,dataType:TRACE,plugin:docker,len:683451<br>oss.icAgent.trace.20230518175717705.zip:2023/05/18 16:17:22.027<br><b>TWT</b>  |
| sender.go:705 httpsend failed,dataType:TRACE,plugin:docker,len:683451<br>oss.icAgent.trace.20230518175717705.zip:2023/05/18 16:17:28.508<br><b>TWT</b>  |
| sender.go:705 httpsend failed,dataType:TRACE,plugin:docker,len:683451<br>oss.icAgent.trace.20230518175717705.zip:2023/05/18 16:17:57.049<br><b>TWT</b>  |
| sender.go:705 httpsend failed,dataType:TRACE,plugin:docker,len:683384<br>oss.icAgent.trace.20230518175717705.zip:2023/05/18 16:18:56.868<br><b>TWT</b>  |
|                                                                                                    |
|                                                                                                    |

若显示failed代表日志发送失败,则需要联系LTS技术支持工程师排查。

步骤**5** 确认LTS下发配置。

- 1. 登录ICAgent所在ecs主机。
- 2. 执行"cd /var/ICAgent"进入ICAgent日志目录。
- 3. 过滤日志文件查询LTS下发的日志采集配置。 cat oss.icAgent.trace | grep 'als event' | grep -v grep | tail -n 1

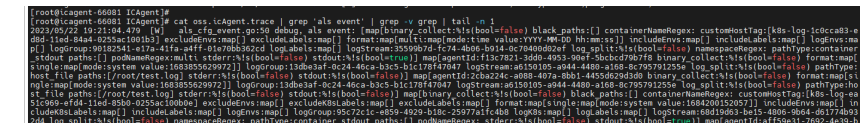

以上截图仅供参考,请以实际查询结果为准。从过滤结果查找用户实际设置的日 志组、日志流以及采集路径,则确保已下发采集配置。

4. 如果日志文件查询不到,则查询日志压缩包。 zgrep 'als event' \*.zip | grep -v grep | tail -n 1

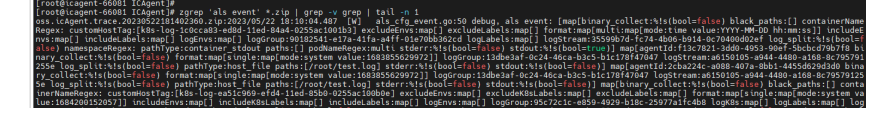

5. 登录云日志服务LTS控制台,确认是否正确下发了采集配置。

**----**结束

# **3.4 ICAgent** 上报指标断点或无指标

#### 问题现象

ICAgent上报指标断点或无指标。

#### 对系统的影响

影响用户查看指标监控。

#### 可能原因

- 1. 指标采集开关被关闭。
- 2. 发送指标失败。

#### 排查方法

步骤**1** 检查指标采集开关是否关闭。

1. 登录应用运维管理AOM控制台,选择"配置管理 > 指标配置"。

<span id="page-17-0"></span>2. 确认指标采集开关是否开启,若没有开启,需要开启指标采集开关。

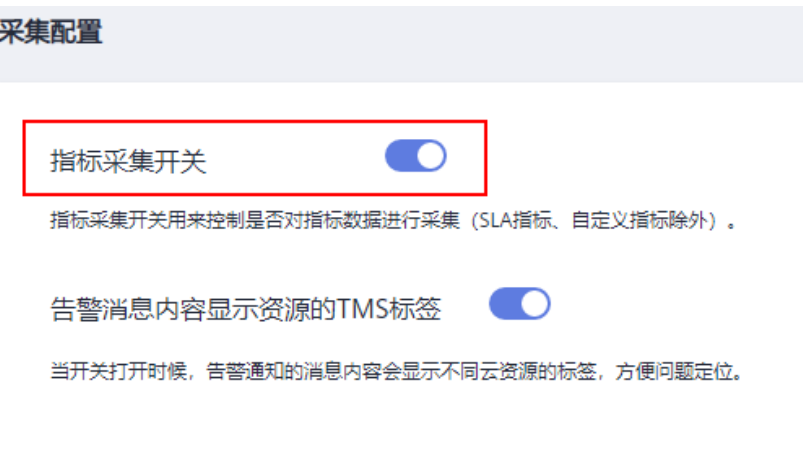

步骤**2** 后台查找指标采集开关配置。

- 1. 登录ICAgent所在ecs主机。
- 2. 执行"cd /var/ICAgent"进入ICAgent日志目录。
- 3. 查找指标采集开关配置。 cat oss.icAgent.trace| grep 'switchL'
- 4. 如果查询不到,则过滤日志压缩包 zgrep switchL \*.zip

步骤**3** 指标是否发送失败

- 1. 登录ICAgent所在ecs的主机。
- 2. 执行"cd /var/ICAgent"进入ICAgent日志目录。
- 3. 查询指标发送失败日志 cat oss.icAgent.trace | grep httpsend | grep MONITOR | grep failed

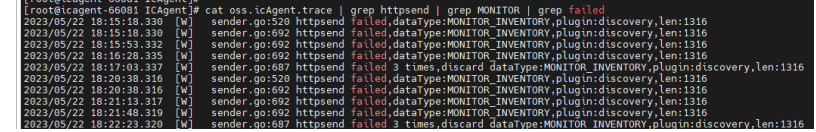

gentj#<br>[|v] swttches.go:80 debug, swttch:stt [{switchName:switch.log SwitchValue:false} {SwitchName:switch.metric SwitchValue:true}<br>[|v] swttches.go:80 debug, swttch:btt: [{switchName:switch.log SwitchValue:true} {SwitchN

4. 如果日志文件查询不到,则查找日志压缩包。 zgrep httpsend \*.zip| grep MONITOR | grep failed

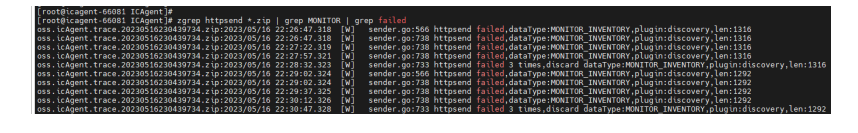

**----**结束

# **3.5** 安装 **ICAgent** 完成后反复重启如何解决?

#### 问题现象

安装ICAgent完成后反复重启。

#### <span id="page-18-0"></span>对系统的影响

影响ICAgent指标/日志采集。

#### 可能原因

- 1. 资源占用超过限制。
- 2. ICAgent异常。

#### 排查方法

- 步骤**1** 登录ICAgent所在ecs主机。
- 步骤**2** 执行"cd /var/ICAgent"进入ICAgent日志目录。
- 步骤**3** 过滤日志文件,排查资源占用是否超过限制。

cat oss.icAgent.trace| grep 'icagent exit'

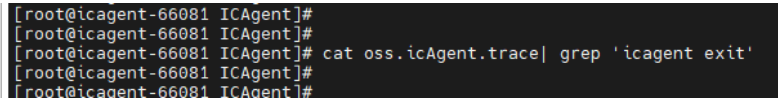

步骤**4** 过滤日志压缩包,排查资源占用是否超过限制。

zgrep 'icagent exit' \*.zip

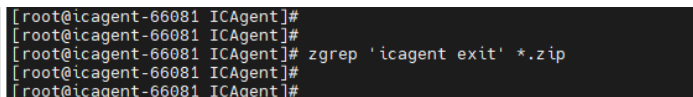

步骤**5** 过滤日志文件,ICAgent是否异常。

cat oss.script.trace | grep runtime

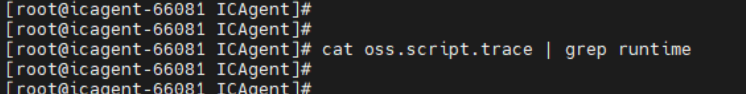

步骤**6** 过滤日志压缩包,ICAgent是否异常。

zgrep runtime oss.script.\*.zip

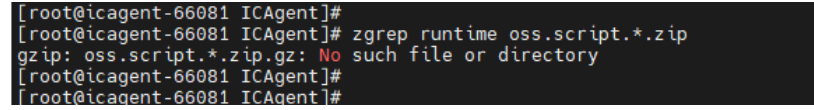

```
----结束
```
# **3.6** 安装 **ICAgent** 完成后显示离线如何解决?

安装ICAgent完成后显示离线,可能原因是输入的AK/SK错误导致该主机的ICAgent功 能异常。请获取正确的AK/SK后重新安装,详细操作请参考[如何获取访问密钥\(](https://support.huaweicloud.com/intl/zh-cn/usermanual-lts/lts_03_0015.html)**AK/ SK**[\)?](https://support.huaweicloud.com/intl/zh-cn/usermanual-lts/lts_03_0015.html)

# <span id="page-19-0"></span>**3.7** 安装 **ICAgent** 完成后不显示如何解决?

安装ICAgent完成后,在云日志服务控制台主机管理页面的主机页签,不显示主机如何 解决?请参考如下步骤排查。

#### 前提条件

已登录云日志服务控制台。

#### 操作步骤

- 1. 若是ECS接入时,安装ICAgent完成后在主机页面不显示。
	- a. 在安装ICAgent页面确认安装命令复制正确,不能使用跨region的安装命令。

1 步骤一、获取AK和SK,将在步骤二使用。如何获取AK/SK?

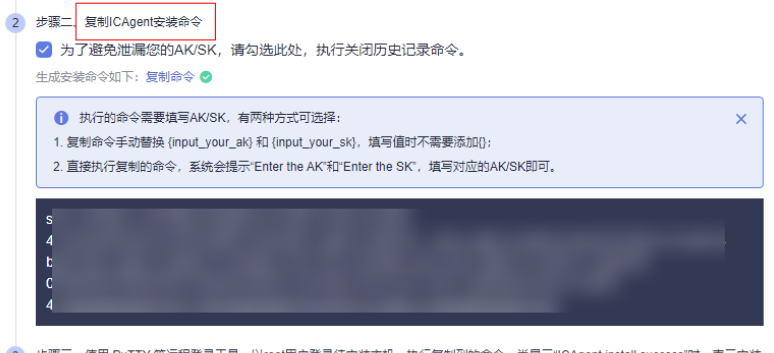

执行复制到的命令。当显示"ICAgent install success"时,表示安装 3 步骤三、使用 PuTTY 等远程登录工具,以root用户登录待安装主机,执行<br>成功。安装成功后,在左侧导航栏中选择"主机管理",查看ICAgent状态。

- b. 检查已获取的AK/SK是否正确,且AK/SK没有被删除。
- c. 执行"netstat -nap | grep icagent"命令查看主机网络是否正常。
- 2. 若是CCE接入时,安装ICAgent完成后在主机页面不显示。

确保CCE集群已安装ICAgent并且已创建相关节点自定义标识的主机组,若没有安 装ICAgent,请到主机管理页面进行升级。详细操作请参考升级**[ICAgent](https://support.huaweicloud.com/intl/zh-cn/usermanual-lts/lts_02_0014.html)**。

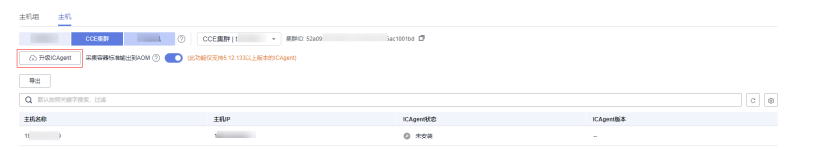

- 3. 在Windows环境安装ICAgent失败。
	- a. 确保使用administrator账户安装。
	- b. 检查已获取的AK/SK是否正确,且AK/SK没有被删除。

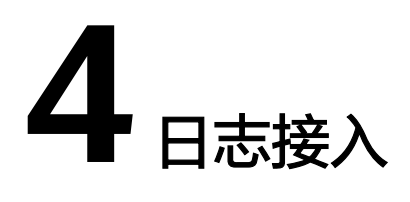

# <span id="page-20-0"></span>**4.1** 使用 **ICAgent** 时 **CPU** 占用较高怎么处理?

如果在使用ICAgent过程中遇到CPU占用较高的情况,请确认您配置的日志采集路径下 是否有大量的日志文件,建议您定时清理,以减少ICAgent在收集日志过程中带来的系 统资源占用。

## **4.2** 支持采集哪些日志类型和文件类型?

#### 云日志服务可以采集的日志类型

- 主机日志,通过ICAgent采集器进行采集。
- 云服务日志,如ELB/VPC,需要到对应的云服务上启用日志上报。
- 通过API上报日志。

#### 云日志服务支持采集的文件类型(文件扩展名)

采集路径如果配置的是目录,示例:/var/logs/,则只采集目录下后缀为".log"、 ".trace"和".out"的文件;如果配置的是文件名,则直接采集对应文件,只支持文 本类型的文件,日志的时间(东八区 UTC/GMT+08:00)必须是最近7天以内的。

## **4.3** 在 **AOM** 关闭超额继续采集日志开关,会影响 **LTS** 收集日 志吗?

会。云日志服务与应用运维服务的日志采集开关为同步状态,即如果您在应用运维管 理服务关闭了"超额继续采集日志"开关,则云日志服务的开关也同样关闭,关闭后 将停止采集日志。

## **4.4** 主机接入完成后无法采集到日志?

1. 若刚完成配置则需要等待片刻,日志才会开始上报。

- <span id="page-21-0"></span>2. 排查主机配置的采集路径是否重复,即有可能主机的路径配置了多次,这样则需 要修改配置,同一个主机的路径只允许存在一种配置。
- 3. 排查相同主机的同一个日志采集路径,是否已在AOM进行了配置。在AOM配置后 则不能在LTS重复配置。
- 4. 参考**ECS**[接入](https://support.huaweicloud.com/intl/zh-cn/usermanual-lts/lts_04_1031.html)排查是否存在不规范的配置导致日志采集失败。
- 5. 若以上解决办法无法解决您的问题,请<mark>提交工单</mark>寻求技术支持工程师的帮助。

## **4.5** 如何升级使用新版日志接入**?**

随着用户创建的日志流越多,单个日志流下的主机采集配置也越来越多,用户维 护的难度也随之增大,所以云日志服务引入了主机组的概念来方便用户管理主机。配 置日志接入可以通过将主机与配置解耦,直接配置在主机组上,实现批量设置,使用 户未来在管理配置日志接入时更加方便快捷。

#### 说明

因为主机组是新引入的概念,有很强的用户自定义属性,LTS无法感知不同用户需求的情况下, 无法替用户创建主机组,需要您配合将主机按照自己的个人需求来进行归类,放入不同的主机组 中,而后配置是与主机组相关联。

#### 操作指导

升级使用新版日志接入流程及操作步骤如下所示。

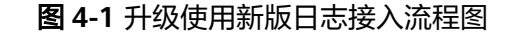

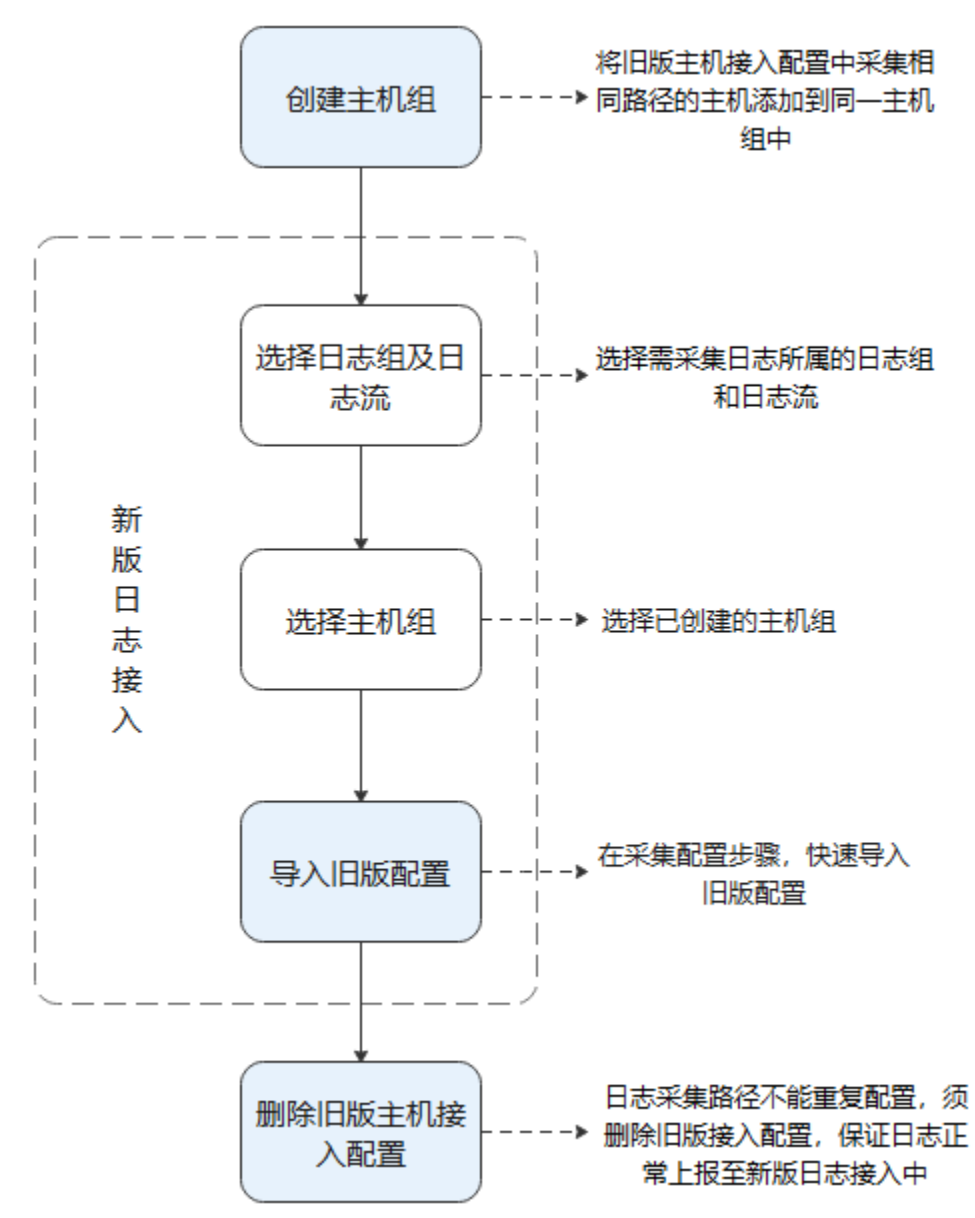

步骤**1** 创建主机组。

- 1. 在云日志服务管理控制台,单击"主机管理",进入主机管理页面。
- 2. 单击右上角"新建主机组"。
- 3. 在弹出的新建主机组页面,输入"主机组名称",选择主机类型"Linux主机"或 "Windows主机"。
- 4. 在列表中选择需要加入该主机组的主机,单击"确定",完成主机组的创建。

步骤**2** 选择日志组及日志流。

- 1. 在云日志服务管理控制台,单击"日志接入",进入日志接入页面。
- 2. 单击"云主机 ECS-文本日志"进行主机接入配置。
- 3. 在选择日志流步骤中,选择需采集日志所属的日志组和日志流,单击"下一步: 选择主机组"。

步骤**3** 选择主机组。

选择已创建的主机组,单击"下一步:采集配置"。

步骤**4** 导入旧版配置。

在采集配置步骤,自定义采集配置名称,并单击输入框后的"导入旧版配置",在弹 出的"导入旧版配置"页面选择需要导入的旧配置,单击"确定",导入后单击"提 交"。

步骤**5** 删除旧版主机接入配置。

在日志流详情界面,"日志接入 > 主机接入"页面删除步骤**4**中已选择导入的旧版接入 配置。

说明

日志采集路径不能重复配置,即相同主机的同一个日志采集路径不能重复配置,否则可能会导致 日志采集异常。必须**删除旧版接入配置**,保证日志正常上报至新版日志接入中。

**----**结束

#### 分组原则

用户将多个主机添加入主机组中,此主机组若关联接入配置,将在此主机组下的每一 个主机上生效。所以用户在使用主机组管理主机时,要根据主机的配置来划分。

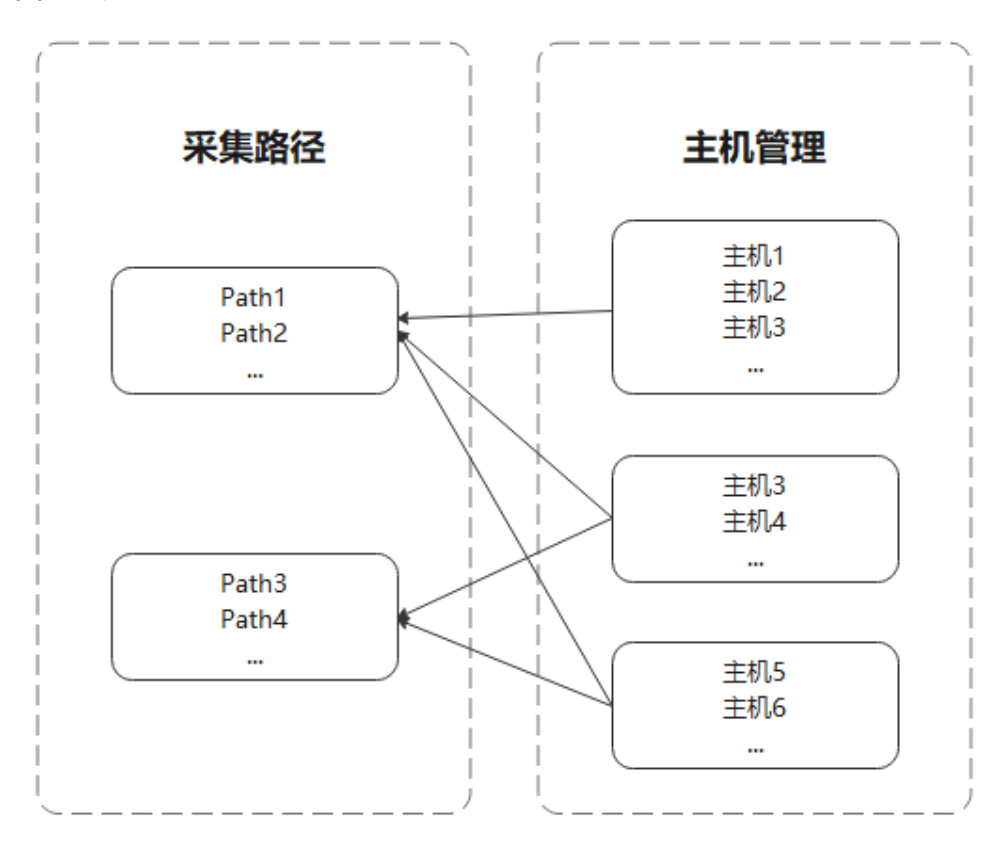

#### 图 **4-2** 分组原则

# <span id="page-24-0"></span>**4.6** 如何关闭 **CCE** 标准输出日志默认采集到 **AOM**?

#### 问题描述

随着产品的不断发展,CCE标准输出日志默认采集到应用运维管理(AOM)已不推荐 使用,但为了兼容老用户使用习惯,该默认配置未修改。如果该默认配置不符合您的 使用要求,须在云日志服务(LTS)控制台进行关闭。推荐您将CCE标准输出日志直接 采集到云日志服务(LTS),由LTS对日志进行统一管理。

#### 说明

关闭CCE标准输出到AOM后,您在云日志服务(LTS)中配置的CCE标准输出采集到LTS才会生 效。

#### 解决办法

步骤**1** 在云日志服务(LTS)控制台,单击左侧导航栏"主机管理"。

- 步骤**2** 选择"主机"页签,单击"CCE集群"。
- 步骤**3** 在CCE集群中,选择您需要关闭标准输出到AOM的CCE集群,关闭采集容器标准输出 到**AOM**按钮。

图 **4-3** 关闭采集容器标准输出到 AOM

| 主机管理                                            |                                                  |                                      |          |      | <b>Ⅳ 使用指南 ◎ 评价</b><br>新建主机组   | 安装ICAgent |
|-------------------------------------------------|--------------------------------------------------|--------------------------------------|----------|------|-------------------------------|-----------|
|                                                 | ← 主机管理全新上线 包含原"Agent管理 全部功能,同时增加了分组管理和批量配置。 了解更多 |                                      |          |      |                               |           |
| 主机<br>主机组<br>CCE集群<br>普通主机<br><b>公升级ICAgent</b> | CCE集群<br>采集容器标准输出到AOM 2 0                        | D tobor<br>:ce-cluster - 東新ID: c     |          |      |                               | l c       |
|                                                 |                                                  |                                      |          |      |                               |           |
|                                                 | 主机IP                                             |                                      |          | 8本 下 | 更新时间上                         |           |
|                                                 | 10                                               | 关闭                                   | $\times$ |      | 2023/02/10 15:27:51 GMT+08:00 |           |
|                                                 | 10 <sup>1</sup>                                  | 您确定要关闭采集容器标准输出到AOM功能吗?将会重新启动ICAgent。 |          |      | 2023/02/10 15:27:51 GMT+08:00 |           |
| 添加筛选条件<br>主机各称                                  | $10<\alpha<1$                                    | 确定<br>取消                             |          |      | 2023/02/10 15:27:51 GMT+08:00 | $\alpha$  |

步骤**4** 单击"确定",待ICAgent重启完成后,已关闭CCE标准输出到AOM。

**----**结束

# **4.7** 使用 **ICAgent** 采集日志时,推荐的日志轮转方案是什 么?

日志轮转也叫日志切割或日志绕接,通俗来讲**是对日志文件的大小进行控制**。 软件系 统通常会长时间的不停机运行,这样会产生很多信息记录到不同的日志中。随着时间 的推移,日志的容量自然会越来越大,而硬盘的空间是有限的,就需要对日志文件的 大小进行控制。

常用的日志轮转方式有两种:按时间轮转和按日志大小轮转。

按时间轮转:在进行轮转日志时,以时间为标准,当日志出现的时间满足设定的 时间阈值时,则进行日志轮转。类似的典型用法有:/var/log/messages 日志即按 每7天轮转一次的规则进行日志切分。

● 按日志大小轮转:在进行轮转日志时,以日志大小为标准,当日志的大小满足设 定的大小时,则进行日志轮转。一般应用程序的日志多使用日志大小进行轮转。

在使用日志轮转时,有以下建议:

#### 如何轮转日志:

ICAgent不会对您的日志轮转,建议在应用程序中,使用成熟的软件包自定义日志 轮转规则。例如:Java的logback、log4j2、Python的logging、Linux系统的 logrotate。典型配置日志文件超过100/50/20MB轮转一次,保存10-20个历史日 志文件。

#### ● 轮转后日志文件命名建议:

最佳实践建议:假设您的日志文件路径是/your/log/path/\*\*/\*.log,建议您轮转后 的文件命名为:/your/log/path/\*\*/\*.xxx.log。此处的xxx按照用户习惯,一般是指 日期,如20240103,但不能含字母。

自定义轮转规则:如果您的日志文件轮转后命名规则不符合上述的最佳实践建 议,可能导致轮转文件被重复采集,您可以通过自定义轮转规则来规避此问题。 您可以为每条日志采集路径添加自定义轮转规则,基于正则表达式匹配轮转后的 文件名,匹配成功的文件名会被识别为日志轮转文件,不会被重复采集。例如您 的日志文件为/your/log/path/\*\*/app1.log,轮转后的文件为/your/log/path/\*\*/ app1.20240103.biz.log,那么可以配置自定义轮转规则为{basename}\.[0-9-\.]+\.  $[0-9]+$ \biz\.loq.

#### ● 轮转后日志文件不建议压缩

如果您的日志打印速率较高,日志文件会快速轮转,此时轮转后的文件末尾可能 会有少量日志还未被采集,ICAgent将通过Linux的inode识别采集文件的唯一性, 如果您轮转后的日志文件是压缩文件,则inode会发生变化。由于您的日志文件名 和inode都发生变化,ICAgent将无法保证一定会采集到该轮转文件末尾未被采集 的少量日志。

例如:假设您轮转后的文件被压缩,文件名为:/your/log/path/\*\*/\*.log.xxx.zip, 该文件的文件名和inode都发生变化,则ICAgent将无法保证一定会采集到该轮转 文件末尾未被采集的少量日志。

# 5<br>5 日志搜索与分析

# <span id="page-26-0"></span>**5.1** 实时查看最新日志,每一次加载数据时延是多久?

正常情况下,每隔5秒加载一次。如果这5秒内没有产生日志,则不显示;5秒后会继续 调用接口,刷新出产生的日志数据。即如果每5秒都有日志数据产生,则加载数据时延 为5秒。

## **5.2** 查看不到原始日志怎么办?

#### 问题描述

云日志服务控制台原始日志页签下无内容。

#### 可能原因

- 未安装ICAgent日志采集工具。
- 采集路径配置错误。
- LTS控制台上的"配置中心 > 日志采集开关"未开启
- "超额继续采集日志"开关未开启。
- 当前账号欠费,故采集器停止采集。
- 日志流写入速率和单行日志长度超出使用限制。
- 日志请求量较大,浏览器处理过慢。

#### 解决办法

- 安装ICAgent,方法请参见:安装**[ICAgent](https://support.huaweicloud.com/intl/zh-cn/usermanual-lts/lts_02_0013.html)**。
- 采集路径如果配置的是目录,示例:/var/logs/,则只采集目录下后缀为 ".log"、".trace"和".out"的文件;如果配置的是文件名,则直接采集对应 文件,只支持文本类型的文件。更多关于日志采集路径的说明请参见:<mark>配置日志</mark> [采集规则。](https://support.huaweicloud.com/intl/zh-cn/usermanual-lts/lts_04_1031.html#section2)
- 登录LTS控制台, 在"配置中心 > 日志采集开关"页签, 将采集开关置于"开启" 状态。
- <span id="page-27-0"></span>● 日志的计费依据为日志使用量,包括日志读写、日志索引和日志存储。超过免费 额度后,将无法再进行日志读写和索引,同时也不再产生日志读写和索引费用。 此时需要打开"超额继续采集日志"开关,详细说明请参见:配<mark>额设置</mark>。
- 客户欠费后,为防止相关资源不被停止或者释放,需要客户及时进行充值,详细 说明请参见: [欠费还款。](https://support.huaweicloud.com/intl/zh-cn/usermanual-billing/zh-cn_topic_0091620027.html)
- 更换Google Chrome 或Firefox 浏览器查询日志。
- 若以上解决办法无法解决您的问题,请<mark>提交工单</mark>寻求工程师的帮助。

## **5.3** 如何手动删除日志?

不可以手动删除。系统会根据设置的日志存储时间自动清理过期的日志数据。

### **5.4** 日志搜索相关问题

本文介绍查询日志使用搜索语法的常见问题和相关报错的处理方法。

#### 常见问题及解决方法

- 1. 查询日志时提示查询结果不精确。
	- 可能原因:查询时间范围内总日志量过多,当前控制台显示的是查询时间范 围内部分日志查询的结果,为不精确结果。
	- 解决方法:建议多次单击查询按钮,直至获得精确结果。或者减小查询时间 范围后,再进行查询。
- 2. 查询日志时匹配到的日志结果过多。
	- 可能原因:只有短语搜索**#"value"**才能保证关键词出现的顺序。例如查询语 句**abc def**搜索的是同时包含**abc**和**def**的日志,无法准确匹配包含短语**abc def**的日志。
	- 解决方法:推荐采用短语搜索**#"abc def"**,可以准确匹配包含短语**abc def**的 日志。请参考<mark>短语搜索</mark>。
- 3. 部分搜索语句查询不到预期的日志,且无报错提示。
	- 可能原因1:不支持搜索分词符。
	- 可能原因2:短语语索语句中包含\*或?时,视为普通字符,不作为通配符使 用。
	- 解决方法:请参考搜索语法修改为正确的查询语句。

#### 报错提示及解决方法

- 1. 查询日志时报错提示:**XXX** 字段未配置字段索引,不支持查询该字段。 解决方法:请您在索引配置中创建 XXX 字段的字段索引,重新执行查询语句。详 细请参考[配置索引。](https://support.huaweicloud.com/intl/zh-cn/usermanual-lts/lts_05_0008.html)
- 2. 查询日志时报错提示:未开启全文索引,不支持查询**content**字段和全文查询。 解决方法: 请您在索引[配](https://support.huaweicloud.com/intl/zh-cn/usermanual-lts/lts_05_0008.html)置中开启全文索引, 重新执行查询语句。详细请参考配 [置索引](https://support.huaweicloud.com/intl/zh-cn/usermanual-lts/lts_05_0008.html)。
- 3. 查询日志时报错提示:星号(**\***)或问号(**?**)不支持使用在词的开头。 解决方法:请您修改查询语句或合理的设置分词符,避免此类查询。

4. 查询日志时报错提示:**long**和**float**类型的字段不支持使用星号(**\***)或问号(**?**) 进行模糊查询。

解决方法:请您修改查询语句,使用运算符(>=<)或 in 语法进行范围查询。

5. 查询日志时报错提示:**string**类型的字段不支持使用运算符(**>=<**)或 **in** 语法进 行范围查询。

解决方法:

- 修改查询语句,使用星号(\*)或问号(?)进行模糊查询。
- 请您重新配置结构化,将该字段修改为数字类型。更多信息请参考<mark>[结构化方](https://support.huaweicloud.com/intl/zh-cn/usermanual-lts/lts_0823.html)</mark> [式。](https://support.huaweicloud.com/intl/zh-cn/usermanual-lts/lts_0823.html)
- 6. 查询日志时报错提示: 搜索语法错误,请修改查询语句。
	- 可能原因: 不符合运算符的语法规则。 解决方法:每种运算符都有其对应的语法规则,请修改搜索语句,详细请参 见搜索语法。例如=运算符,语法规则要求右侧的value参数必须为数字类 型。
	- 可能原因:搜索语句中包含语法关键词。

解决方法:当日志中本身包含语法关键词且需要搜索时,搜索语句需要用双 引号包裹,使其转变为普通字符。详细请参[见搜索语法](https://support.huaweicloud.com/intl/zh-cn/usermanual-lts/lts_05_0111.html)。例如**and**为语法关 键词,查询语句**field:and**需要修改为**field:"and"**。

# 6 日志转

# <span id="page-29-0"></span>**6.1** 日志转储后,**LTS** 会删除转储的内容吗?

不会删除。在云日志服务控制台,日志转储是把日志"另存"一份至OBS,转储后, 单击"转储对象"列的OBS桶名称,可以跳转至OBS控制台,查看转储的日志文件。

# **6.2** 日志转储状态异常是什么原因?

- OBS桶被删除,请您重新指定已创建的存储桶。
- OBS桶策略异常,请您在对象存储服务中设置访问控制策略。
- Kafka集群被删除,请您重新创建Kafka转储配置。
- Kafka的topic被删除,请您重新创建或指定Kafka的topic。

## **6.3** 如何转储云审计服务 **CTS** 的日志?

云审计CTS与LTS进行系统对接后,系统自动在云日志服务控制台创建的日志组和日志 流,如果需要将CTS的日志转储至OBS中,您需要进行以下操作:

- 1. 在云审计服务管理控制台,单击左侧导航栏中的"追踪器"。
- 2. 单击追踪器"system"操作列的"配置"。
- 3. 进入基本信息页面,单击下一步。
- 4. 在"配置转储"页面,选择转储到OBS的相关信息和开启转储到LTS,单击下一 步。
- 5. 确认信息正确后,单击配置即可完成。
- 6. 在云日志服务管理控制台,选择左侧导航栏中的"日志转储",单击"配置转 储",完成将CTS日志转储至OBS的配置。 其中日志组名称选择"CTS", 日志流名称"system-trace"。
- 7. 转储成功后在OBS控制台所选OBS桶中可以看到已转储的CTS日志。

# <span id="page-30-0"></span>**6.4** 如何配置 **CTS** 审计日志存储 **180** 天?

#### 问题描述

搜索回溯一些问题,需要审计日志存储180天,如何配置审计日志存储时间并进行搜索 分析?

#### 操作步骤

#### ● 配置转储

开通云审计日志后,系统会自动创建一个名为system的管理事件追踪器,并将当 前租户的所有操作记录在该追踪器中。在追踪器中配置CTS转储到LTS,配置完成 后会在LTS自动创建日志组日志流,日志流默认存储时间为30天,可以在LTS修改 日志流存储时间为180天,即可实现CTS审计日志存储180天。

- a. 登录管理控制台。
	- 如果您是以主账号登录华为云,请直接执行3。
	- 如果您是以IAM用户登录华为云,请先联系管理员 ( 主账号、admin用 户组中的用户)对IAM用户授予以下权限,授权方法请参见给**[IAM](https://support.huaweicloud.com/intl/zh-cn/usermanual-iam/iam_01_0652.html)**用户 [授权。](https://support.huaweicloud.com/intl/zh-cn/usermanual-iam/iam_01_0652.html)
		- CTS FullAccess
- b. 在管理控制台左上角单击 <sup>Q</sup> 图标,选择区域和项目。
- c. 单击左上角 <sup>-----</sup> ,选择 "管理与监管 > 云审计服务 CTS" ,进入云审计服务 详情页面。
- d. 配置system追踪器,将审计日志接入LTS,单击操作列中的"配置"。
- e. 配置转储时,打开"转储到LTS"开关,系统会自动在LTS创建日志组:CTS, 日志流: system-trace。

#### 图 **6-1** 转储 LTS

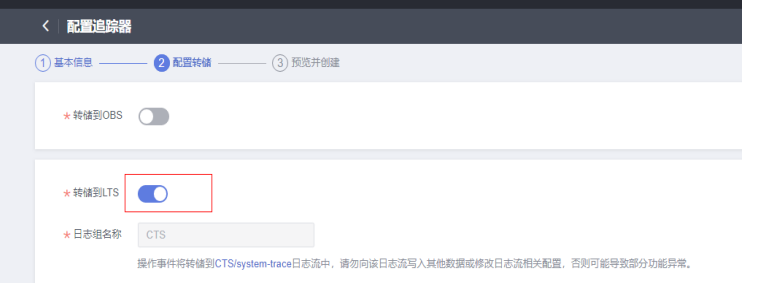

- f. 配置转储到LTS,修改LTS的日志流为180天存储,配置结构化规则为CTS。
	- i.  $\quad$  单击左上角  $\equiv$  , 选择 "管理与监管 > 云日志服务 LTS", 进入云日志 服务控制台页面。
	- ii. 在日志管理页面,单击e中创建的system-trace日志流对应操作列的"编 辑",打开"日志存储时间(天)"开关,修改日志流存储时间为180 天。

#### 图 **6-2** 编辑日志流

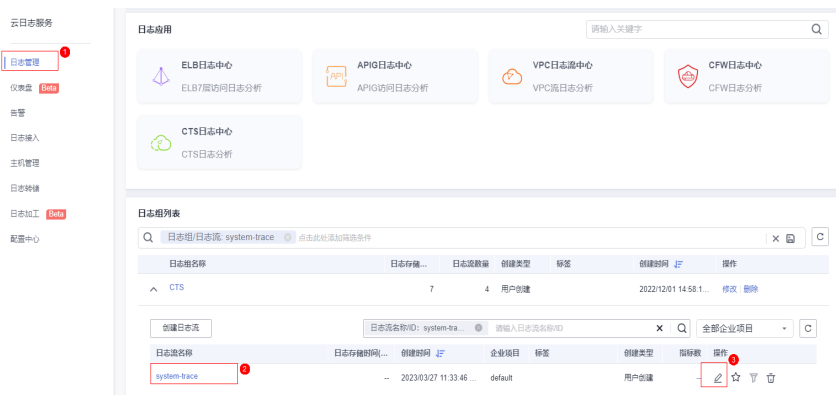

#### 图 **6-3** 修改存储时间

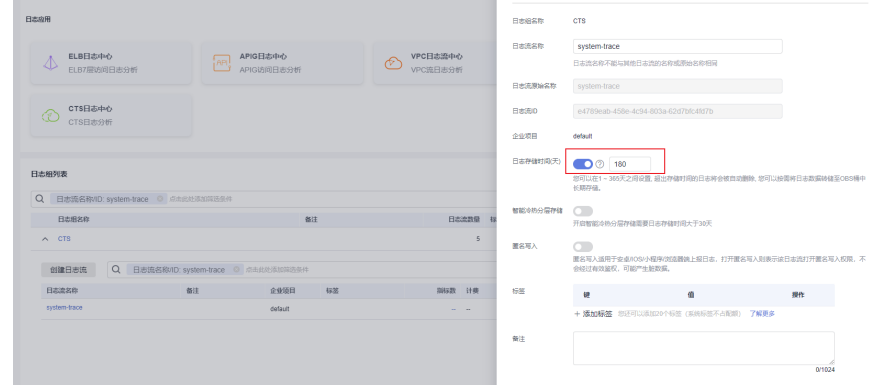

iii. 在"日志接入 > 云审计 CTS"页面,选择日志组:CTS,日志流: system-trace。

#### 图 **6-4** 选择日志流

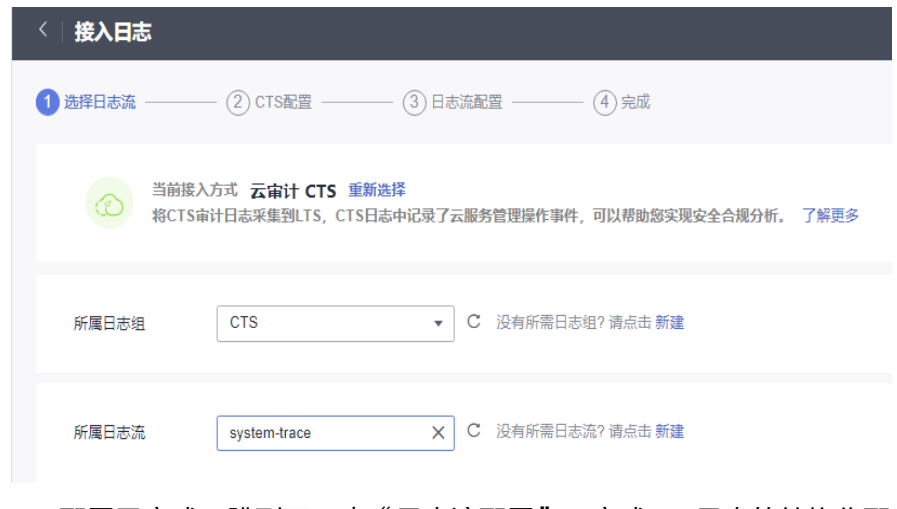

- iv. CTS配置已完成, 跳到下一步"日志流配置", 完成CTS日志的结构化配 置。
- v. 单击"提交",即可完成接入LTS配置。
- vi. 单击"查看日志流",进入日志流详情页面。

#### 图 **6-5** 日志流详情

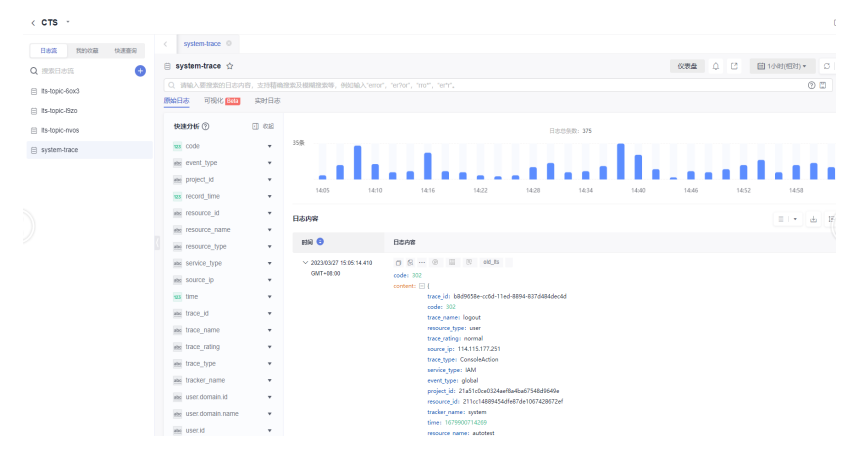

#### ● 日志搜索分析

配置转储到LTS完成后,可在LTS进行审计日志的搜索分析。

– 方式一:直接在搜索框中输入"LTS",搜索日志。

#### 图 **6-6** 搜索日志

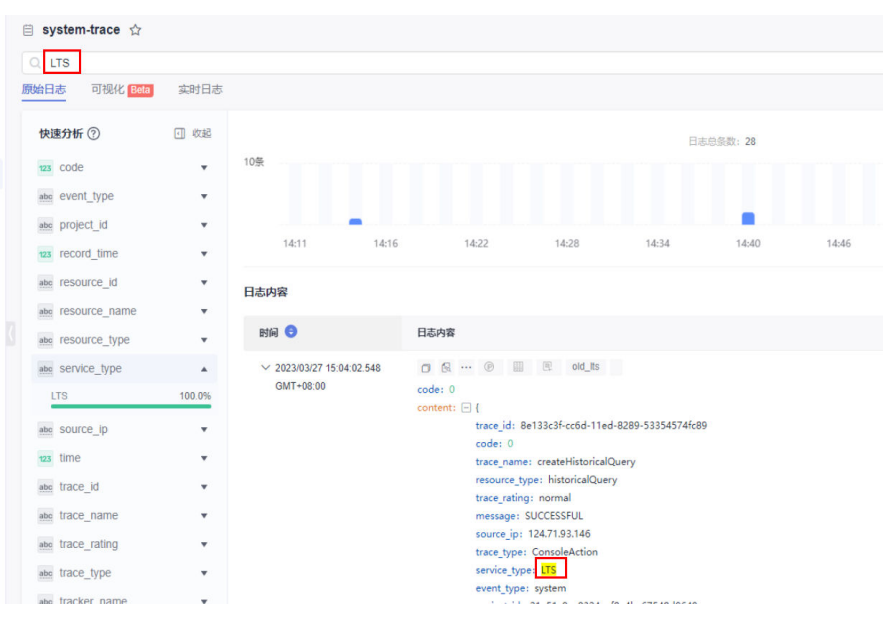

方式二: 在"快速分析"中找到"service\_type"(审计日志中 "service\_type"代表云服务类型),选择"LTS"字段,即可快速搜索到日 志。

#### <span id="page-33-0"></span>图 **6-7** 搜索日志

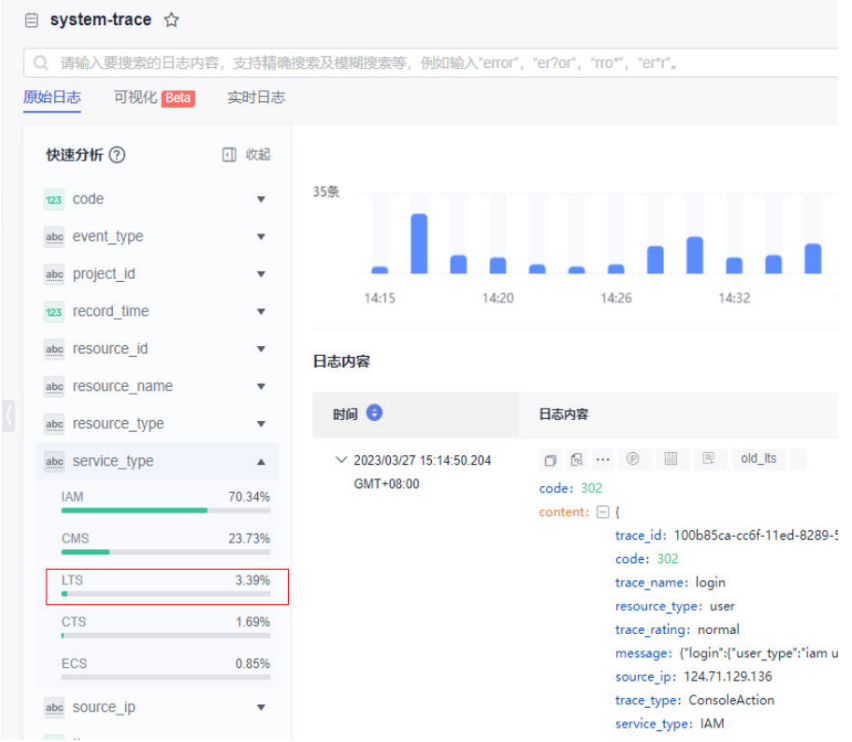

方式三: 在"可视化"中输入SQL语句, 不仅可以过滤审计日志, 还可以统 计审计日志的总条数。

#### 图 **6-8** SQL 语句查询日志

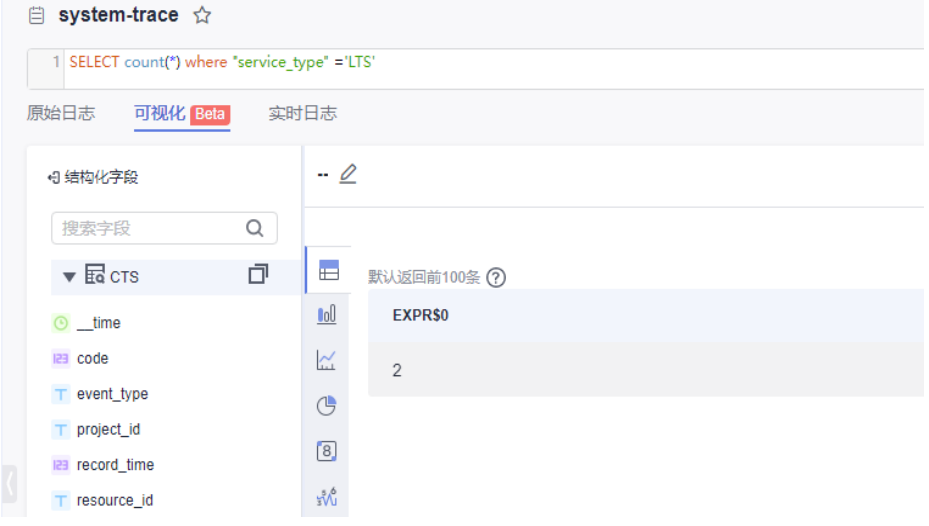

# **6.5** 配置 **OBS** 转储后,**OBS** 桶无法查看历史数据?

配置OBS转储后,OBS桶无法查看历史数据。是因为云日志服务配置的日志转储是将 最新产生的日志转储到OBS桶中,不会对历史日志进行转储。

# **7** 计费

# <span id="page-34-0"></span>**7.1 500M** 免费额度怎么算?

云日志服务的计费功能包括:1、日志读写和索引;2、日志存储。每月各赠送500M免 费额度,具体说明如下:

- 日志读写、索引:按流量计费,每月免费赠送您500M额度,超过后按需收费。
- 日志存储:按存储空间计费,每月免费赠送您500M额度,超过后按需收费。

如果每月免费赠送的额度已经可以满足您的使用需求,超过后希望暂停日志采集,请 参见: 如何停止日志采集 (停止计费)。

# **7.2** 日志如何计费,日志索引流量是什么?

¥0.01 元,则按¥0.01 元展示)。

日志包含3个计费量纲:日志读写流量、日志索引流量和日志存储空间,LTS每月各赠 送500M免费额度,具体单价请参考官网[日志计费说](https://www.huaweicloud.com/intl/zh-cn/pricing/index.html#/lts)明。

- 1. 日志读写流量:读写流量根据传输的流量计算,传输流量为压缩后的日志大小, 日志一般有5倍压缩率。
	- 示例:原始日志为10GB,实际压缩大小为 2GB,则以2GB 计费。
- 2. 日志索引流量:原始日志数据默认都会建立全文索引,创建索引(对日志分词处 理)后,才能搜索日志,在写入时一次性收取流量费用。 示例:原始日志为10GB,需要索引的流量为10GB,产生索引流量费用3.2元。
- 3. 日志存储空间:日志存储空间为压缩后的日志数据、索引数据、副本数据之和, 这些空间约等于原始日志数据大小。 示例: 原始日志为10GB, 那么一天存储最大收费为 0.000479\*24\*10=0.12元 ( 金 额如果遇小数点,则保留小数点后两位,第三位四舍五入。如遇四舍五入后不足

# **7.3** 转储日志怎么计费?

云日志服务的转储功能目前在公测期间,暂不收费,公测结束后将按流量计费,但是 日志转储至OBS、DIS后,储存日志等功能由**OBS**和**DIS**独立计费,收费详情请参见: [华为云定价](https://www.huaweicloud.com/intl/zh-cn/pricing.html)。

# <span id="page-35-0"></span>**7.4** 如何停止日志采集(停止计费)

云日志服务可以采集主机和云服务的日志数据,如需停止计费,请参考如下操作:

主机日志: 通过ICAgen进行采集, 当日志超过每月免费赠送的额度 (500M) 时,超过的部分将按需收费,如果每月免费赠送的额度已经可以满足您的使用需 求,超过后希望暂停日志收集,可以在<mark>配置中心</mark>进行设置,关闭"**超额继续采集** 日志"开关。同时建议将"日志存储时长"改为1天(日志组->修改),加速历史 日志老化。停止采集后,不会产生读写和索引的费用,但会收取日志存储时长内 的费用,如将老化周期修改1天,1天以后将不会产生存储费用。

云日志服务(LTS)与应用运维管理(AOM)的日志采集开关为同步状态,即如 果您在应用运维管理服务关闭了"超额继续采集日志"开关,则云日志服务的开 关也同样关闭。同时,您可以在AOM界面的"日志管理>配额设置"查看已采集 的日志量。

云服务日志:如需停止云服务的日志上报,请在对应的云服务中关闭上报日志的 开关。例如在ELB服务控制台,配置ELB访问日志时关闭日志记录,详细操作请参 [考访问日志](https://support.huaweicloud.com/intl/zh-cn/usermanual-elb/zh-cn_topic_0150301848.html)。虚拟私有云VPC关闭上报日志请参考开启**/**关闭**VPC**[流日志。](https://support.huaweicloud.com/intl/zh-cn/usermanual-vpc/FlowLog_0006.html)

# **7.5 CCE** 用户没有开通日志功能,为什么会开始计费?

用户[在购买](https://support.huaweicloud.com/intl/zh-cn/usermanual-cce/cce_10_0028.html)**CCE**集群时,系统会默认勾选自动采集容器标准输出,会采集日志(如标 准输出日志)、指标、K8S事件等运维数据。如果想停止使用日志功能,请参考以下方 法:

- 步骤**1** 在云日志服务(LTS)控制台,单击左侧导航栏"主机管理"。
- 步骤**2** 选择"主机"页签,单击"CCE集群"。
- 步骤**3** 在CCE集群中,选择您需要关闭标准输出到AOM的CCE集群,关闭采集容器标准输出 到**AOM**按钮。

图 **7-1** 关闭采集容器标准输出到 AOM

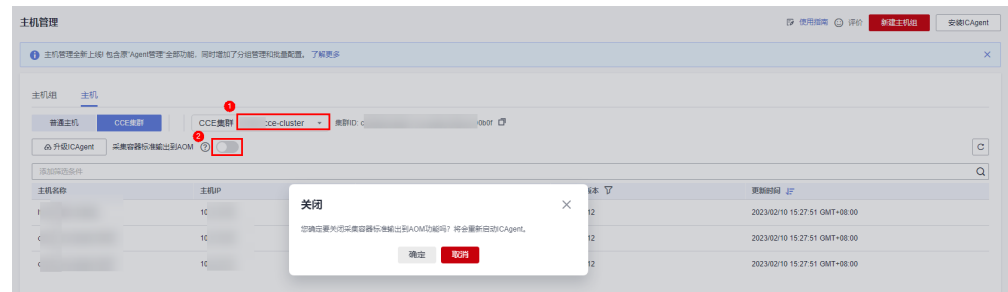

步骤**4** 单击"确定",待ICAgent重启完成后,已关闭CCE标准输出到AOM。

**----**结束

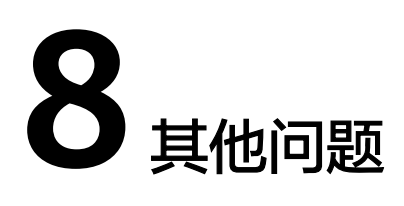

# <span id="page-36-0"></span>**8.1** 快速问答列表

- **Q**:业务/应用产生的日志文件较多,是否可以手动删除日志数据?
- **A**:不可以。系统根据设置的日志存储时间自动清理过期的日志数据。
- **Q**:日志转储后,LTS会删除转储的内容么?转储的日志如何查询?

A:不会删除。日志转储是把日志"另存"一份至OBS,转储后,单击"转储对象"列 的OBS桶名称,可以跳转至OBS控制台,查看转储的日志文件。

**Q**:在应用运维管理(AOM)中关闭日志采集开关,会影响云日志服务收集日志吗?

**A**:会。云日志服务与应用运维服务的日志采集开关为同步状态,即如果您在应用运维 管理服务关闭了"超额继续采集日志"开关,则云日志服务的开关也同样关闭,关闭 后将停止采集日志。

### **8.2** 如何获取 **AK/SK**?

AK/SK (Access Key ID/Secret Access Key) 即访问密钥, 表示一组密钥对。

- AK: 访问密钥ID, 是与私有访问密钥关联的唯一标识符。访问密钥ID和私有访问 密钥一起使用,对请求进行加密签名。
- SK: 与访问密钥ID结合使用的密钥, 对请求进行加密签名, 可标识发送方, 并防 止请求被修改。

请获取并使用公共用户账号的AK/SK,请勿使用个人账号的AK/SK。

## **8.3** 如何通过创建委托授权安装 **ICAgent**?

安装ICAgent时,可以选择创建IAM委托方式,通过委托授权,ICAgent可以自动获取 AK/SK(访问密钥),生成ICAgent的安装命令。

#### 操作步骤

1. 登录控制台,选择" > 管理与部署 > 统一身份认证"。

- <span id="page-37-0"></span>2. 在"统一身份认证"页面中,单击"委托",进入委托页面。
- 3. 单击右上角"创建委托",参考下表设置参数。

#### 表 **8-1** 创建委托

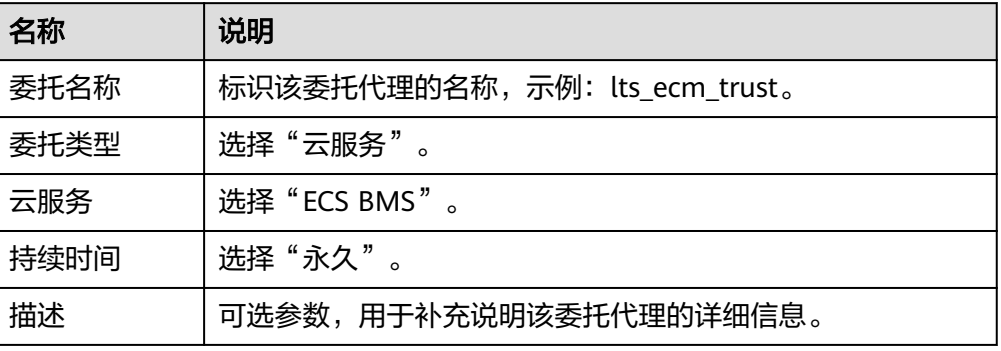

- 4. 单击"下一步",进入授权页面。
- 5. 作用范围选择"区域级项目",然后选择项目。在"拥有以下权限"下方搜索 "LTS Admin"和"APM Administrator"并选择。
- 6. 单击"确定",授权后需等待15-30分钟才可生效。

#### 委托生效

- 1. 选择"服务列表 > 计算 > 弹性云服务器", 进入"弹性云服务器"页面。
- 2. 单击ICAgent所在的弹性云服务器名称,进入弹性云服务器参数配置页面。
- 3. 在"委托"选择已创建的委托名称,确认后即可生效。
- 4. (可选)如果您新购买的虚拟机需要设置委托,请在"购买弹性云服务器"页 面, "高级配置"中选择"现在配置", 在"委托"中选择已创建的委托名称。 待剩余参数配置完成后,单击"立刻购买"即可。

### **8.4** 如何从第三方云厂商将日志搬迁到华为云

若用户是在第三方云厂商使用日志服务,有大量数据在第三方云厂商对象存储上,希 望将日志搬迁到华为云,对于不同的日志类型,请参考如下方法:

● 热日志(搜索分析):典型保存7-14天,用于应用运维,该日志不需要搬迁到华 为云。用户在华为云直接启用云日志服务LTS,运行14天后,第三方云厂商保存的 日志自然就老化了。详细请参考[开始使用云日志服务](https://support.huaweicloud.com/intl/zh-cn/usermanual-lts/lts_04_0001.html)。

# **8.5** 存储在 **LTS** 的日志是否可以用于安全合规审计?

存储在LTS的日志可以用于安全合规审计。日志上报LTS后,LTS不支持修改日志,防止 日志被篡改。因此,用户可以将日志长期存储在LTS,随时查询用于安全合规审计场 景。

## **8.6 LTS** 配置日志接入后多久有日志?

在云日志服务LTS控制台的"日志接入"页面配置接入后,在"日志管理"页面,单击 对应日志组进入日志详情页面,查看对应日志流的"实时日志" 页面,若查看到实时

日志即代表日志接入成功。等待1~5分钟,即可在"原始日志"页面查看到上报的原始 日志。